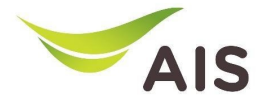

# eBusiness Portal Mobile Application

ติดตั%ง & คู่มือ (Phase I)

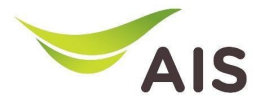

- eBiz Mobile Application ติดตั้ง
- หน้าจอล็อกอินเข้าใช้งาน
- หน้าหลัก
- รายละเอียดการใช้งาน
- ใบแจ้งค่าใช้บริการ
- ชำระค่าบริการ
- ส่งข้อมูลการนำฝากเงิน-เช็ค และหนังสือหักภาษี ณ ที่จ่าย
- รายงานข้อมูลใบเสร็จรับเงิน
- เปลี่ยนรหัสผ่าน
- การตั้งค่า

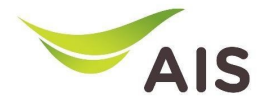

- eBiz Mobile Application ติดตั้ง
- หน้าจอล็อกอินเข้าใช้งาน
- หน้าหลัก
- รายละเอียดการใช้งาน
- ใบแจ้งค่าใช้บริการ
- ชำระค่าบริการ
- ส่งข้อมูลการนำฝากเงิน-เช็ค และหนังสือหักภาษี ณ ที่จ่าย
- รายงานข้อมูลใบเสร็จรับเงิน
- เปลี่ยนรหัสผ่าน
- การตั้งค่า

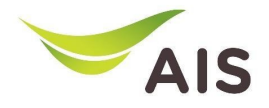

### eBiz Mobile Application ติดตั้ง **.** ั

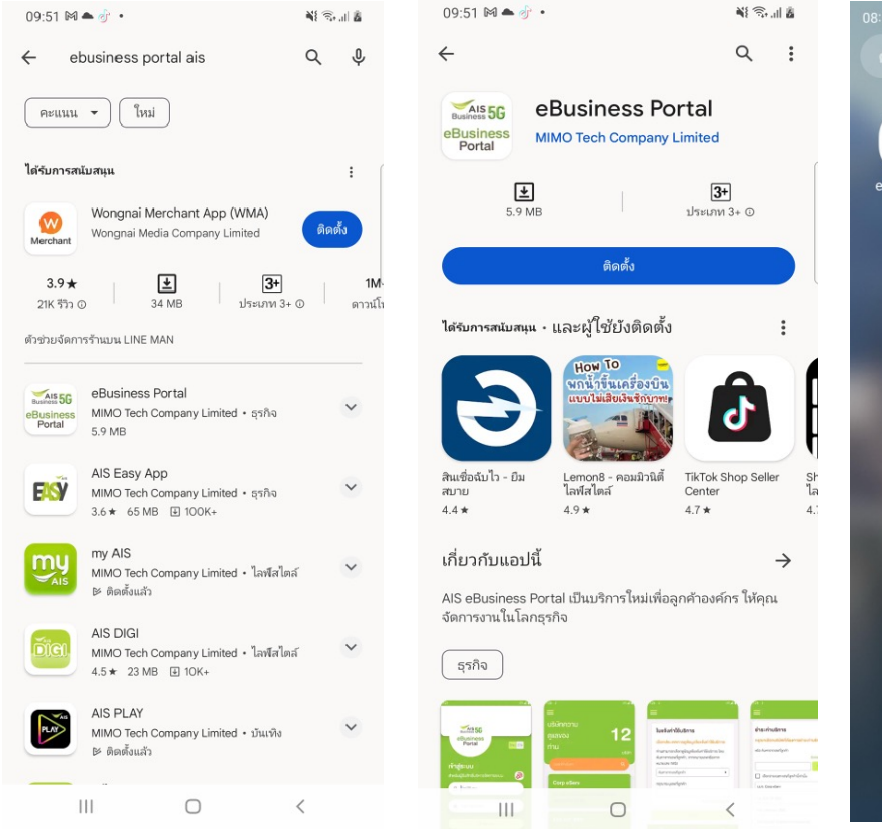

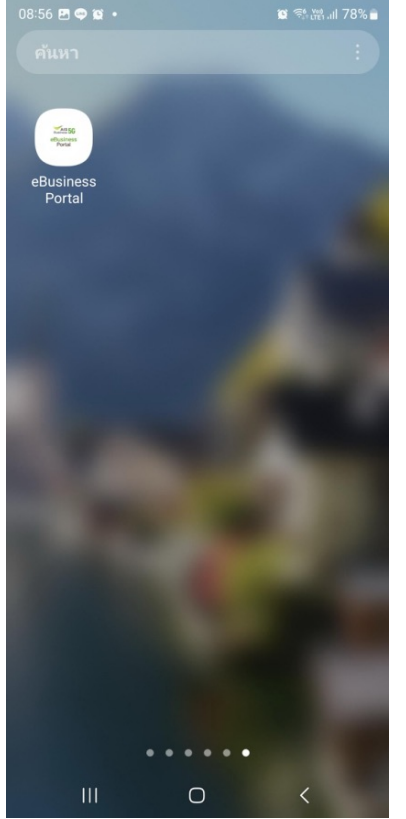

# **วิธีการติดตั+ง - Android**

- 1.) ไปที่ Play store
- 2.) ค้นหาจาก 'ebusiness portal ais'
- $3.$ ) เลือกเมนู 'ติดตั้ง'
- $4.$ ) ติดตั้งแอปเรียบร้อย

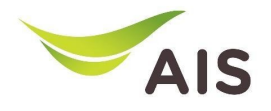

### eBiz Mobile Application ติดตั้ง **.** ั

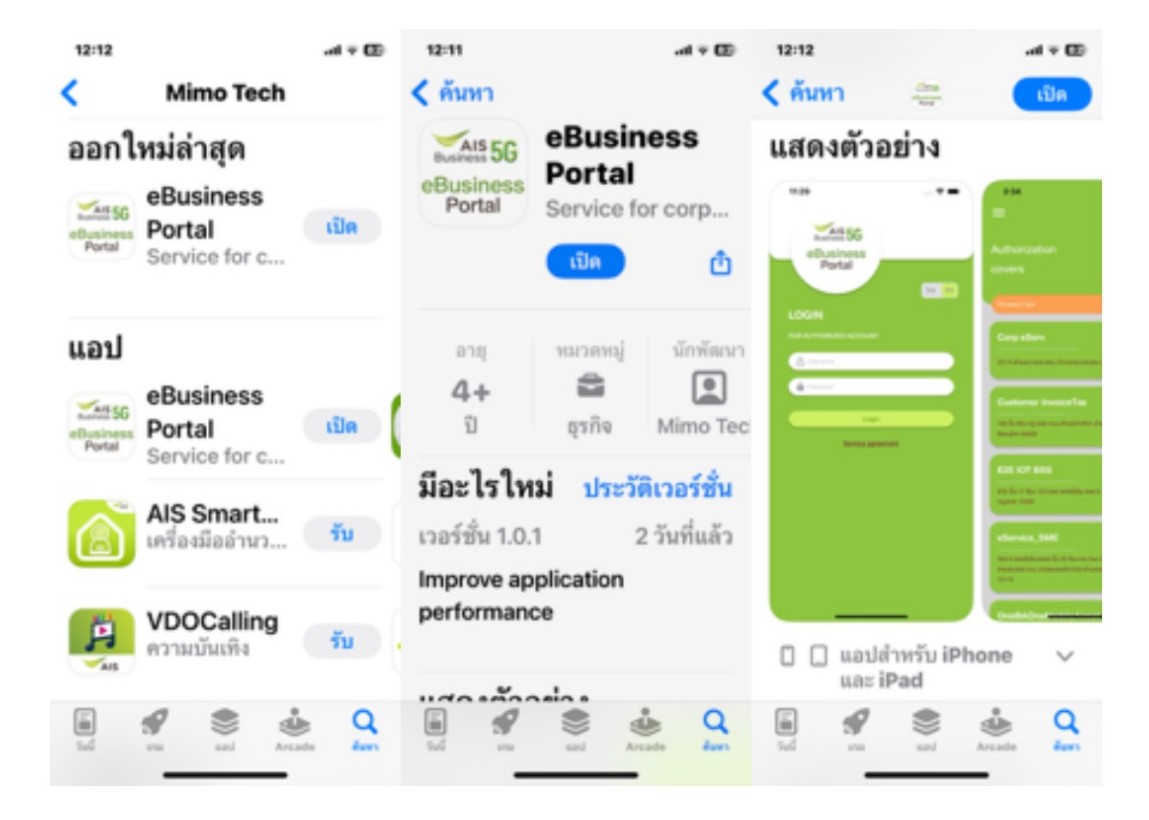

# **วิธีการติดตั+ง - iOS**

1.) ไปที่ App store 2.) ค้นหาจาก 'ebusiness portal ais'  $3.$ ) เลือกเมนู 'ติดตั้ง'  $4.$ ) ติดตั้งแอปเรียบร้อย

- eBiz Mobile Application ติดตั้ง
- หน้าจอล็อกอินเข้าใช้งาน
- หน้าหลัก
- รายละเอียดการใช้งาน
- ใบแจ้งค่าใช้บริการ
- ชำระค่าบริการ
- ส่งข้อมูลการนำฝากเงิน-เช็ค และหนังสือหักภาษี ณ ที่จ่าย
- รายงานข้อมูลใบเสร็จรับเงิน
- เปลี่ยนรหัสผ่าน
- การตั้งค่า

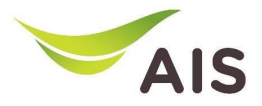

# หน้าจอล็อกอินเข้าใช้งาน

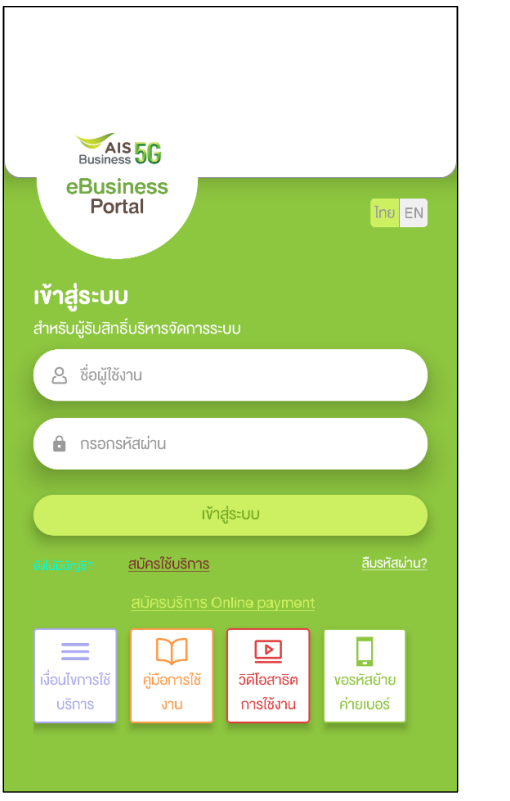

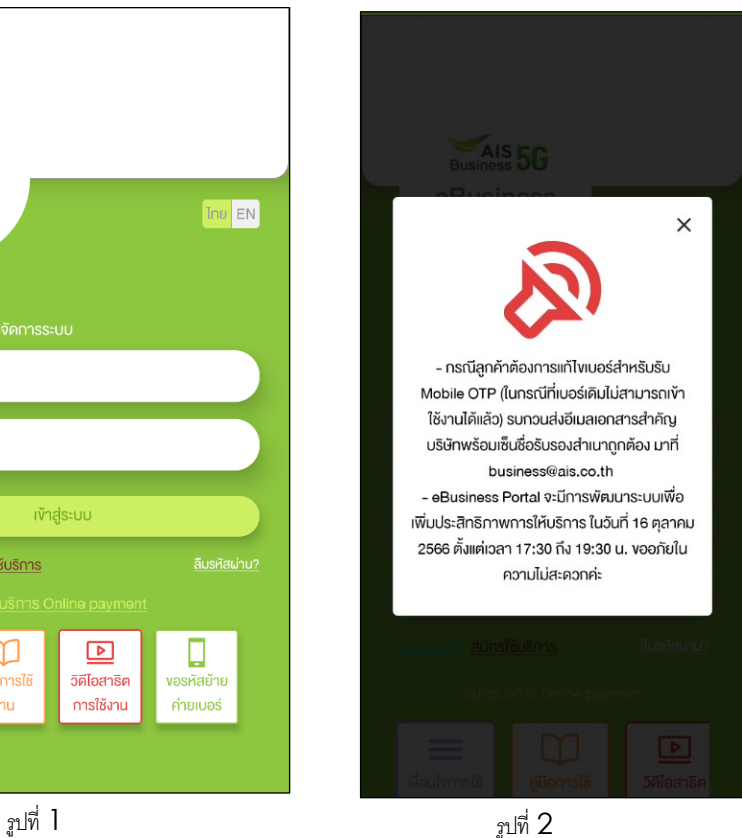

# ู รูปที่ 1- หลังจากเข้าใช้งานแอปพลิเคชันมือถือ ระบบจะแสดง หนา้จอเขา้สู่ระบบ

ัฐปที่ 2 – แสดงประกาศสำคัญ

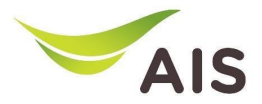

# หน้าจอล็อกอินเข้าใช้งาน

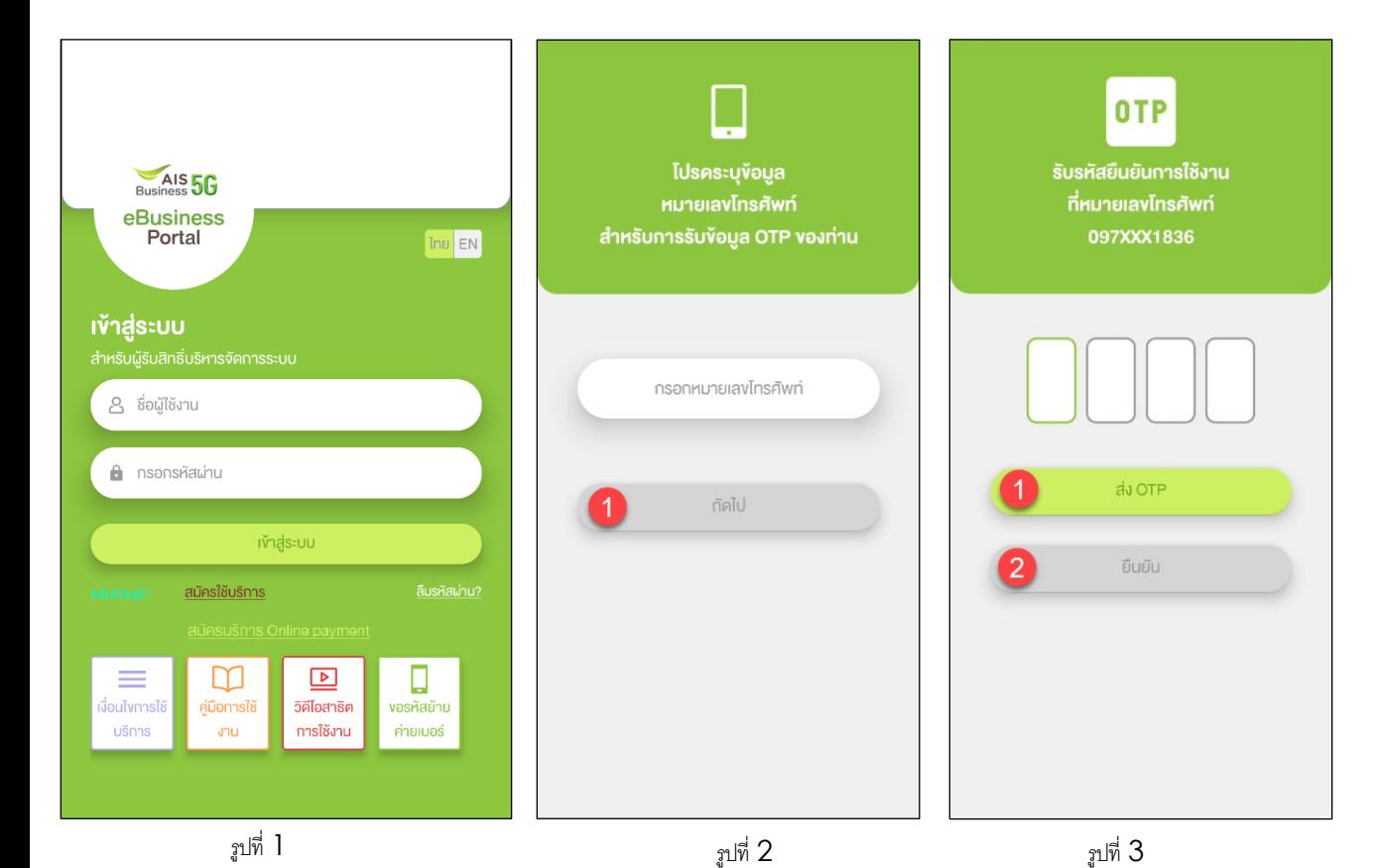

้ รูปที่ 1- หน้าจอลือกอินเข้าใช้งาน ให้กรอก "ชื่อผู้ใช้งาน" และ "กรอก รหัสผ่าน"

รูปที่ 2 – หากไม่มีหมายเลขโทรศัพท์มือถือผูกกับ ชื่อผู้ใช้ ระบบจะถามหมายเลขโทรศัพท์มือถือ

รูปที่ 3 – การขอรหัสยืนยันการใช้งาน OTP

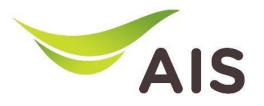

- eBiz Mobile Application ติดตั้ง
- หน้าจอล็อกอินเข้าใช้งาน
- หน้าหลัก
- รายละเอียดการใช้งาน
- ใบแจ้งค่าใช้บริการ
- ชำระค่าบริการ
- ส่งข้อมูลการนำฝากเงิน-เช็ค และหนังสือหักภาษี ณ ที่จ่าย
- รายงานข้อมูลใบเสร็จรับเงิน
- เปลี่ยนรหัสผ่าน
- การตั้งค่า

# หน้าหลัก

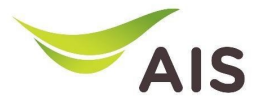

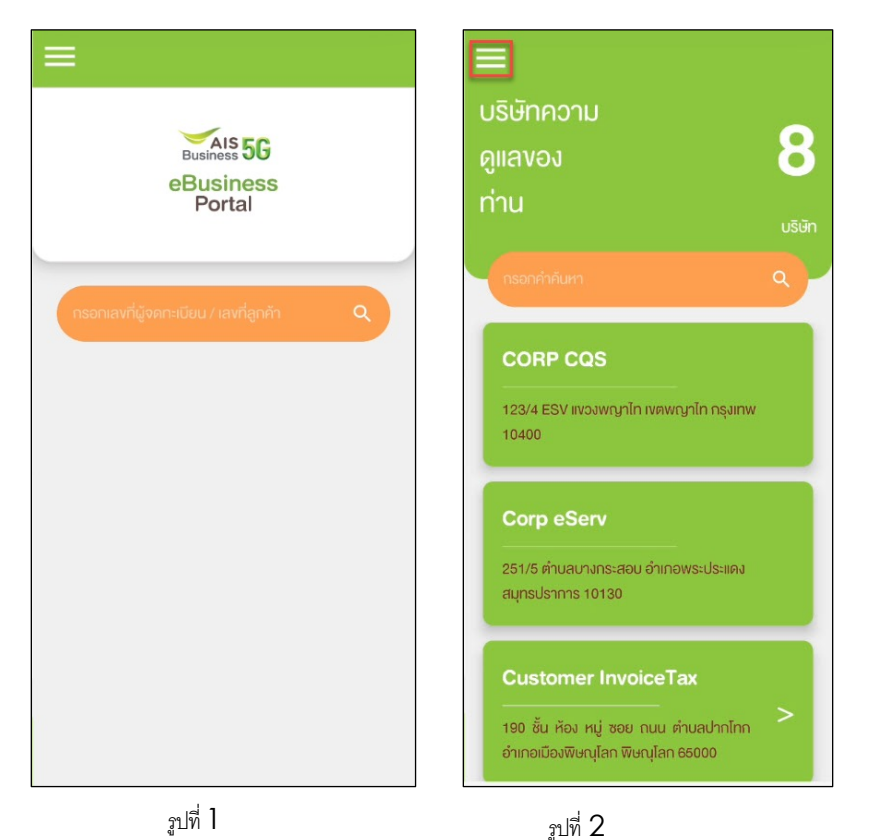

# รูปที&1- หน้าหลักสําหรับ super admin

ู รูปที่ 2 – หน้าหลักสำหรับ admin ลูกค้า

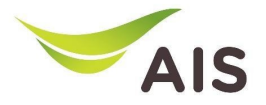

- eBiz Mobile Application ติดตั้ง
- หน้าจอล็อกอินเข้าใช้งาน
- หน้าหลัก
- รายละเอียดการใช้งาน
- ใบแจ้งค่าใช้บริการ
- ชำระค่าบริการ
- ส่งข้อมูลการนำฝากเงิน-เช็ค และหนังสือหักภาษี ณ ที่จ่าย
- รายงานข้อมูลใบเสร็จรับเงิน
- เปลี่ยนรหัสผ่าน
- การตั้งค่า

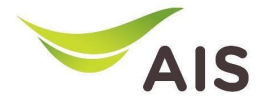

# รายละเอียดการใช้งาน(1)

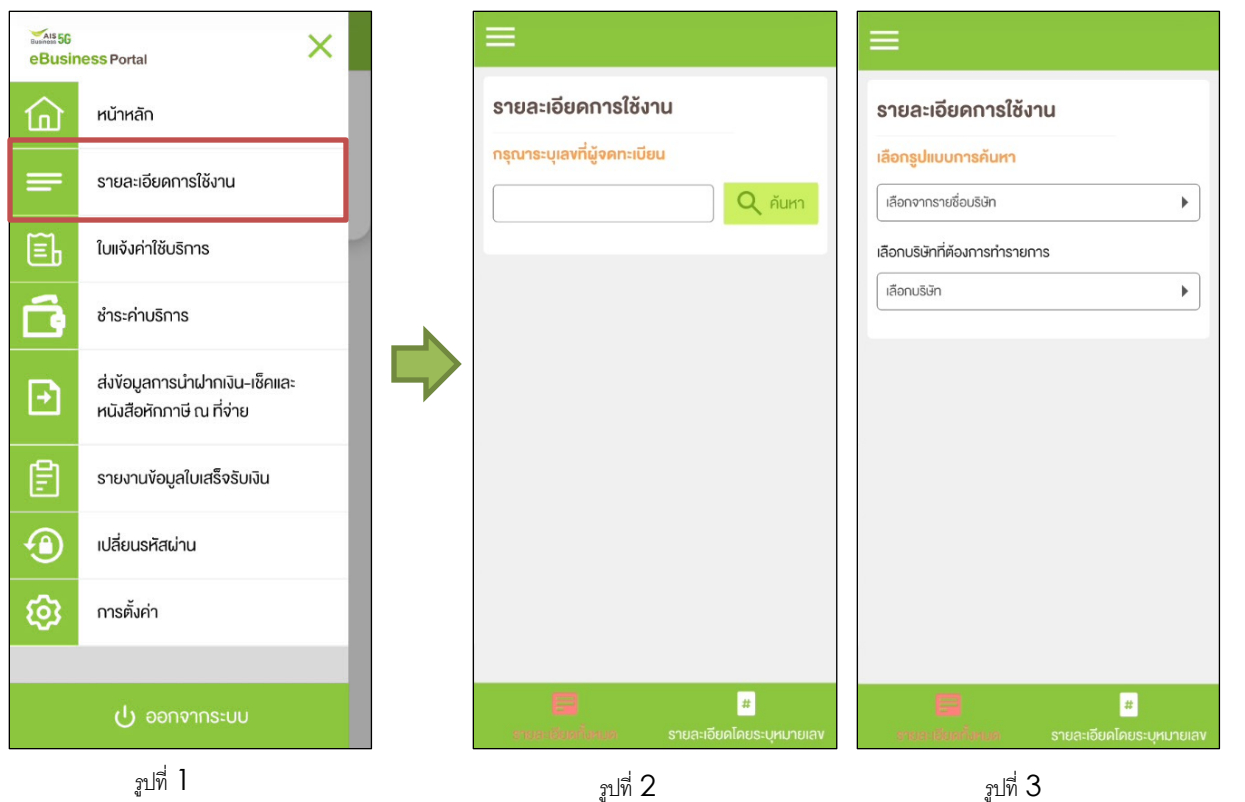

ู รูปที่ 1- เลือกเมนู 'รายละเอียดการใช้งาน' (Usage Detail)

รูปที& 2 –เมนู 'รายละเอียดการใช้งาน' สําหรับ แบบใส่เลขท ผจู้ดทะเบียน  $\overline{\phantom{a}}$ 

ู รูปที่ 3 – เมนู 'รายละเอียดการใช้งาน' สำหรับ แบบให้เลือกบริษัท

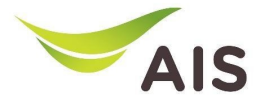

# รายละเอียดการใช้งาน(2)

12 ต.ค. 2566 10 ม.ค. 2567

# ยระบหมายเ

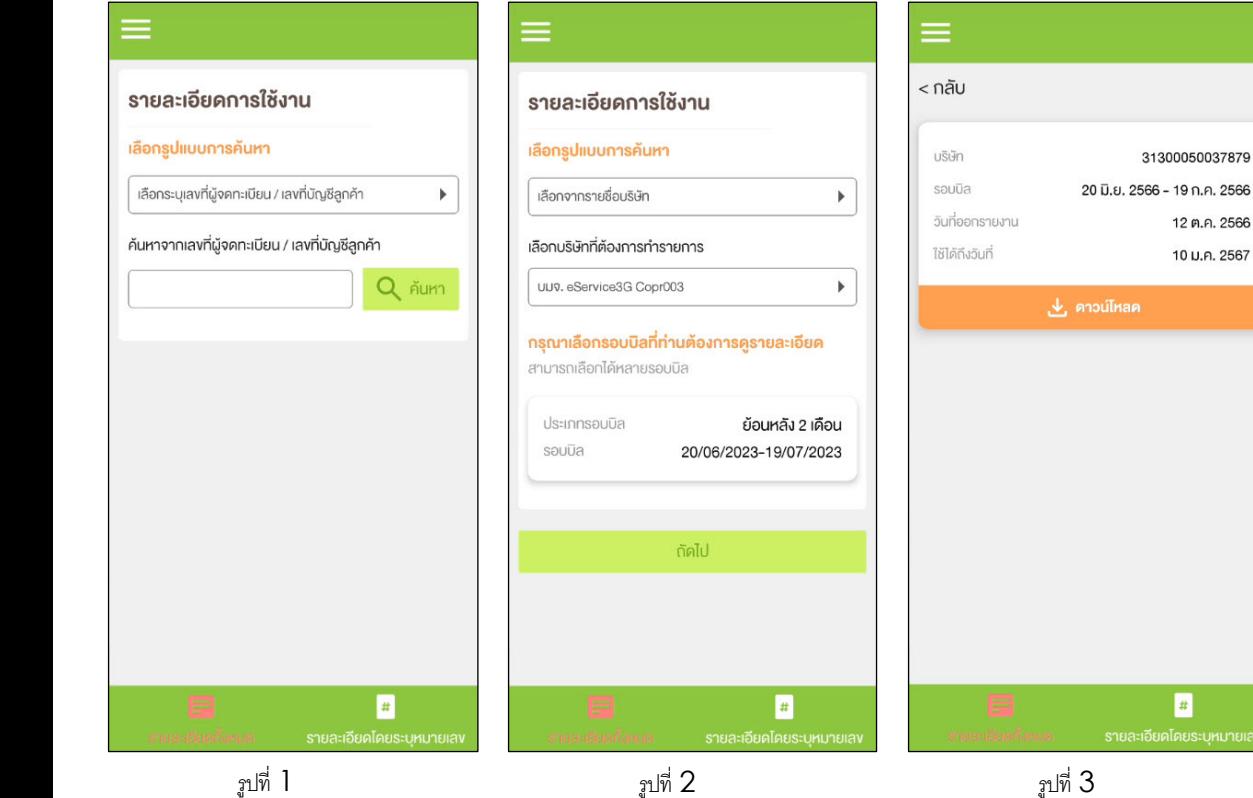

# **หมวด "รายละเอียดทั1งหมด"**

ู รูปที่ 1- รายละเอียดการใช้งาน (ทุกหมายเลข)

รูปที่ 2 – เลือกรูปแบบการค้นหาจากชื่อบริษัท

รูปที่ 3 – เลือกรอบบิล

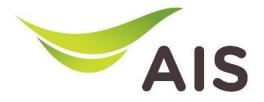

# รายละเอียดการใช้งาน(3)

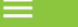

### รายละเอียดการใช้งาน

#### เลือกประเภทการคู่ข้อมูลรายละเอียคการใช้งาน

ท่านสามารถเลือกคู่ข้อมูลรายละเอียดการใช้งาน โดยค้นหา จากหมายเลพหรือจากหมายเลง IMSI ที่ต้องการคูง้อมูล

รายละเอียด

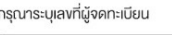

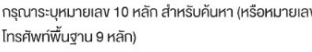

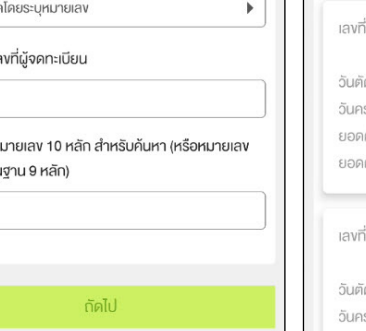

# < กลับ

### รายละเอียดการใช้งาน

#### ้ง่อมลใบแจ้งค่าใช้บริการ

1083

目 รายละเอียดทั้งหมด

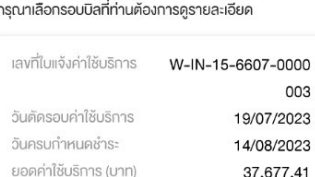

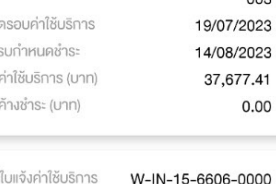

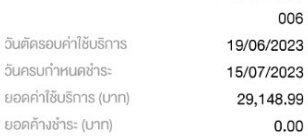

# < กลับ รายละเอียดการใช้งาน เลงที่ใบแจ้งค่าใช้บริการ 0000

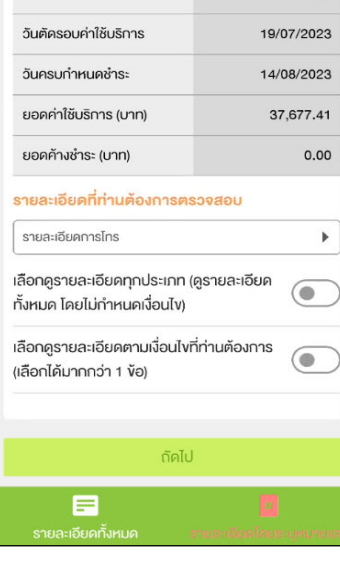

W-IN-15-6607-000

0003

### **หมวด "รายละเอยีดการใช้งานโดยระบุหมายเลข"**

รูปที่ 1- เลือกรายละเอียดการใช้งานโดยระบุหมายเลข

รูปที่ 2 – หลังจากค้นหาแล้ว ระบบจะแสดงรอบบิล ทั้งหม<mark>ด</mark>

ู รูปที่ 3 – ข้อมูลรายละเอียดการใช้งานตามรอบบิลที่เลือก

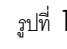

 $\blacksquare$ 

รายละเอียดทั้งหมด

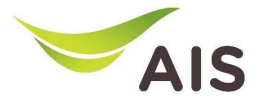

# รายละเอียดการใช้งาน(4)

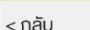

รายละเอียดการใช้งาน

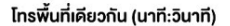

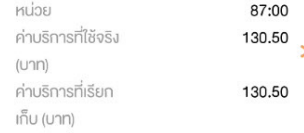

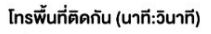

รายการโทรออกบนเรือ (นาที)

uciny

ค่าบริการที่ใช้จริง

 $\blacksquare$ 

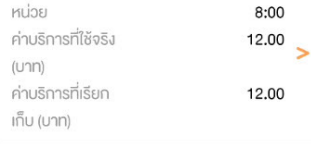

 $\overline{1}$ 

25.00

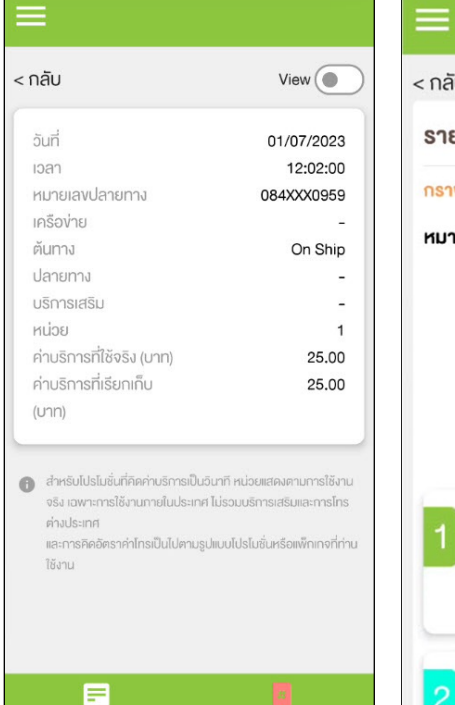

รูปที่ 1 รูปที่ 2 รูปที่ 2 รูปที่ 3 รูปที่ 3

รายละเอียดทั้งหมด

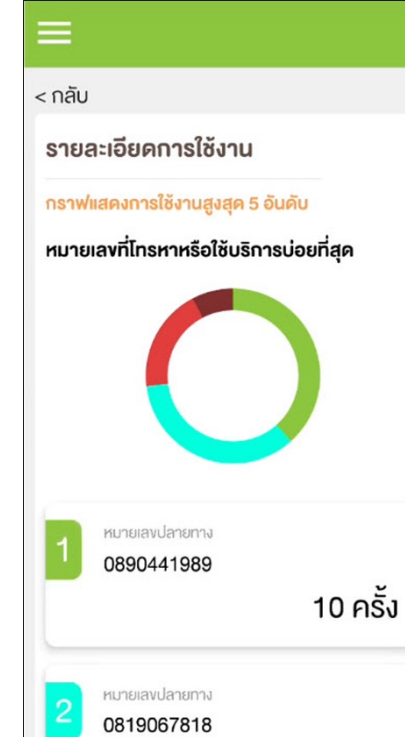

## **รายละเอียดการใช้งานตามรอบบิล**

ู รูปที่ 1- รายละเอียดการใช้งานโดยละเอียดแสดงแบบ หน้ารวม

รูปที่ 2 – รายละเอียดการใช้งานโดยละเอียดแสดงแบบ หน้าย่อย

รูปที่ 3 – รายละเอียดการใช้งานโดยละเอียดแสดงแบบ กราฟ

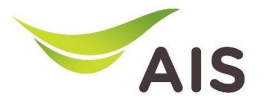

- eBiz Mobile Application ติดตั้ง
- หน้าจอล็อกอินเข้าใช้งาน
- หน้าหลัก
- รายละเอียดการใช้งาน
- ใบแจ้งค่าใช้บริการ
- ชำระค่าบริการ
- ส่งข้อมูลการนำฝากเงิน-เช็ค และหนังสือหักภาษี ณ ที่จ่าย
- รายงานข้อมูลใบเสร็จรับเงิน
- เปลี่ยนรหัสผ่าน
- การตั้งค่า

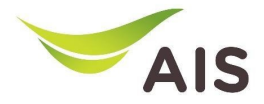

### ใบแจ้งค่าใช้บริการ $(\,1\,)$ ์<br>.<br>. ้

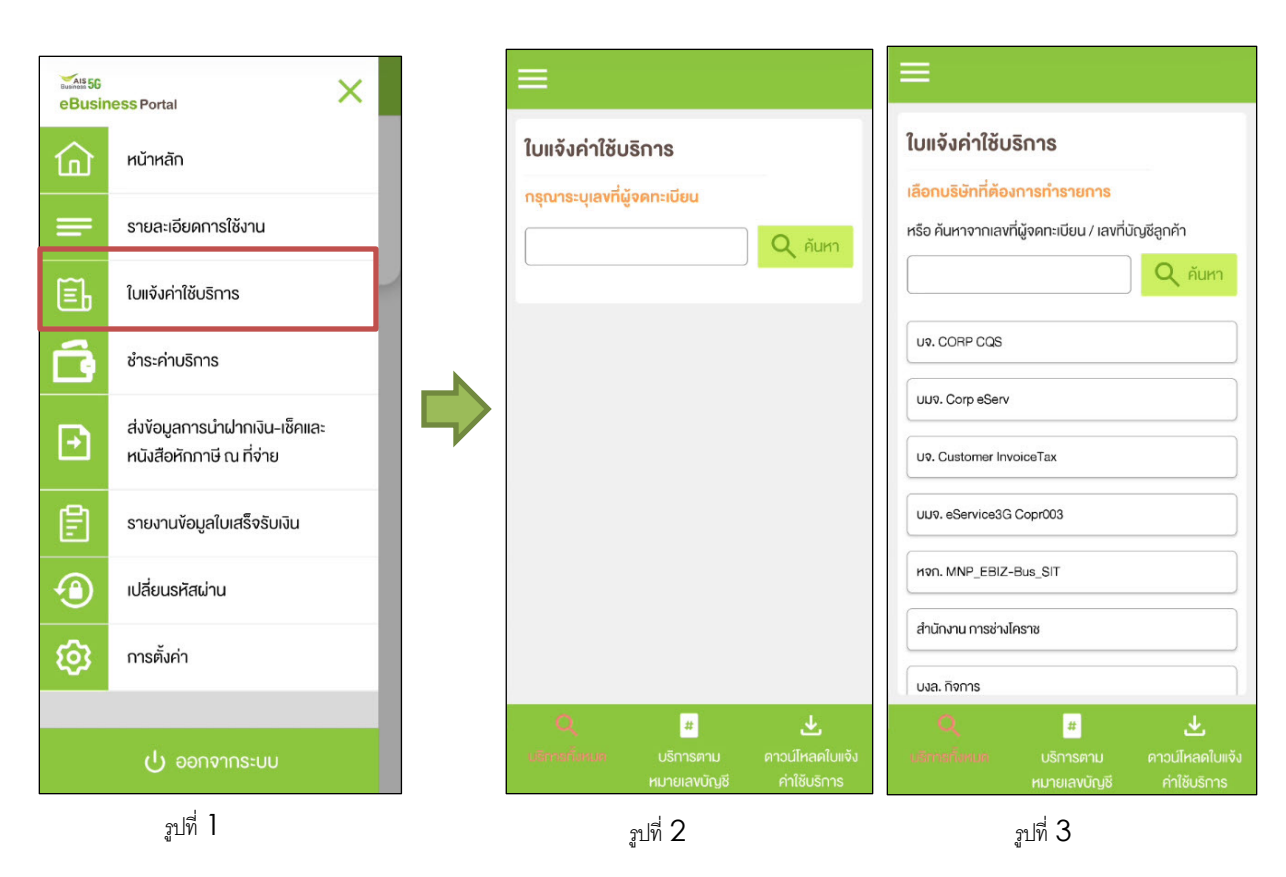

## รูปที& 1- เลือกเมนู'ใบแจ้งค่าใช้บริการ' (Bill Statement)

 $\,$ รูปที่  $\,2$  – เมนู 'ใบแจ้งค่าใช้บริการ' สำหรับแบบใส่เลขที่ผู้จด ทะเบียน

ูรูปที่  $3$  – เมนู 'ใบแจ้งค่าใช้บริการ' สำหรับแบบให้เลือกบริษัท

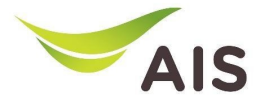

### ใบแจ้งค่าใช้บริการ $\left( 2\right)$ ์<br>.<br>. ้

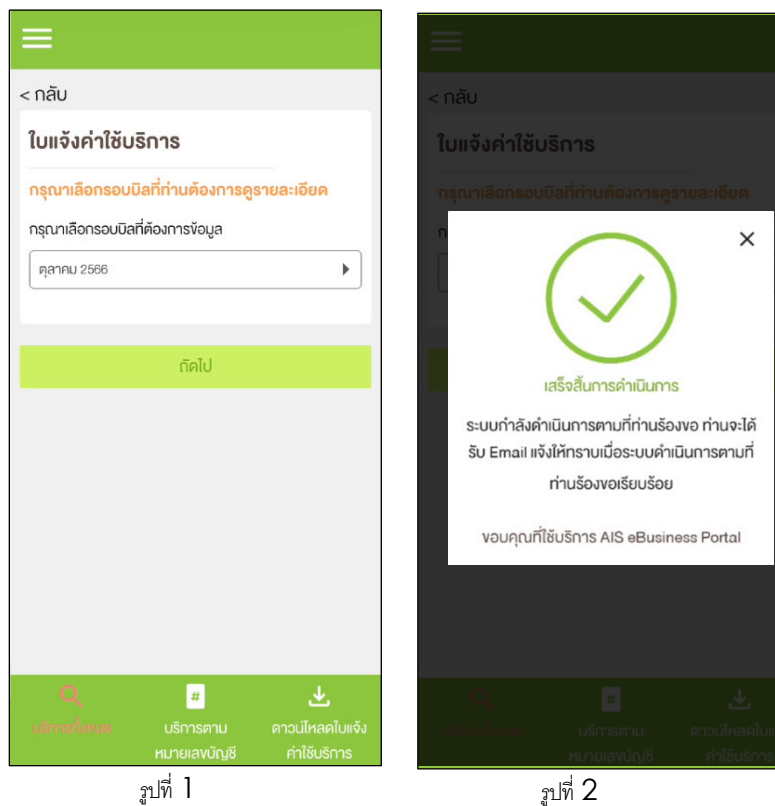

## **หมวด "ใบแจ้งค่าใช้บริการทั1งหมด"**

## ู รูปที่ 1- เลือกรอบบิล

รูปที่ 2 – ป๊อปอัปเสร็จสิ้นกระบวนการ ระบบจะส่งใบแจ้งยอดบิล ไปยังอีเมล์ของผู้ใช้

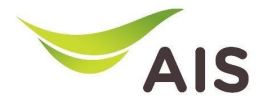

### ใบแจ้งค่าใช้บริการ $(3)$ ์<br>.<br>. ้

### ใบแจ้งค่าใช้บริการ

#### เลือกประเภทการคู่ข้อมูลใบแจ้งค่าใช้บริการ

ท่านสามารถเลือกคง้อมลใบแจ้งค่าใช้บริการ โคยค้นหาจาก เลขที่ลูกค้า, จากหมายเลขหรือจากหมายเลข IMSI

 $\mathbf{r}$ 

ค้นหาจากเลขที่ลกค้า

กรณาระบเลงที่ลกค้า

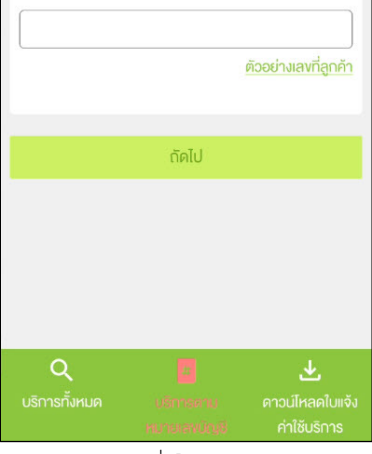

### < กลับ ใบแจ้งค่าใช้บริการ

#### ง้อมูลใบแจ้งค่าใช้บริการ

ท่านสามารถเลือกคู่ข้อมูลใบแจ้งค่าใช้บริการ โคยค้นหาจาก เลงที่ลกค้า, จากหมายเลงหรือจากหมายเลง IMSI

ร็จักกับข้อมลใบแจ้งค่าใช้บริการ

 $\overline{ }$ 

 $\rightarrow$ 

 $\rightarrow$ 

 $\rightarrow$ 

 $\rightarrow$ 

### เลพที่ลูกค้า 31300050037880 เลงที่ใบแจ้งค่าบริการ W-IN-15-6607-0000003 เลงที่ในแจ้งค่าบริการ W-IN-15-6606-0000006 เลขที่ในเจ้งค่านริการ W-IN-15-6605-0000017 เลงที่ใบแจ้งค่าบริการ W-IN-15-6604-0000014 เลงที่ใบแจ้งค่าบริการ W-IN-15-6603-0000026 เลขที่ในแจ้งค่านริการ 山上 W-IN-15-6602-0000019  $\alpha$

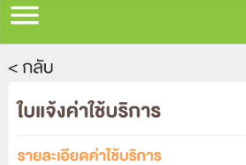

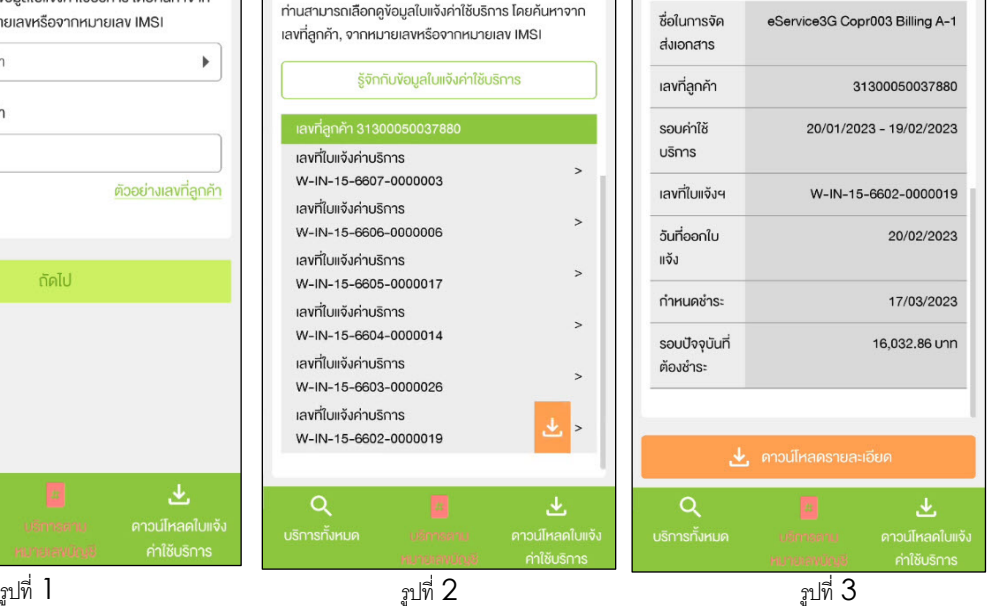

### หมวด "ใบแจ้งค่าใช้บริการตามหมายเลขบัญชี"

รูปที& 1- เลือกประเภทการดูข้อมูลใบแจ้งค่าใช้บริการ

 $\sin^2 2 -$ แสดงข้อมูลใบแจ้งค่าใช้บริการ

 $_3$ ปที่  $3$  – หลังจากดปุ่ม  $^{\prime}>^{\prime}$  เพื่อดูข้อมูลใบแจ้งค่าใช้บริการ

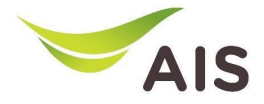

### ใบแจ้งค่าใช้บริการ $\bm{(4)}$ ์<br>.<br>. ้

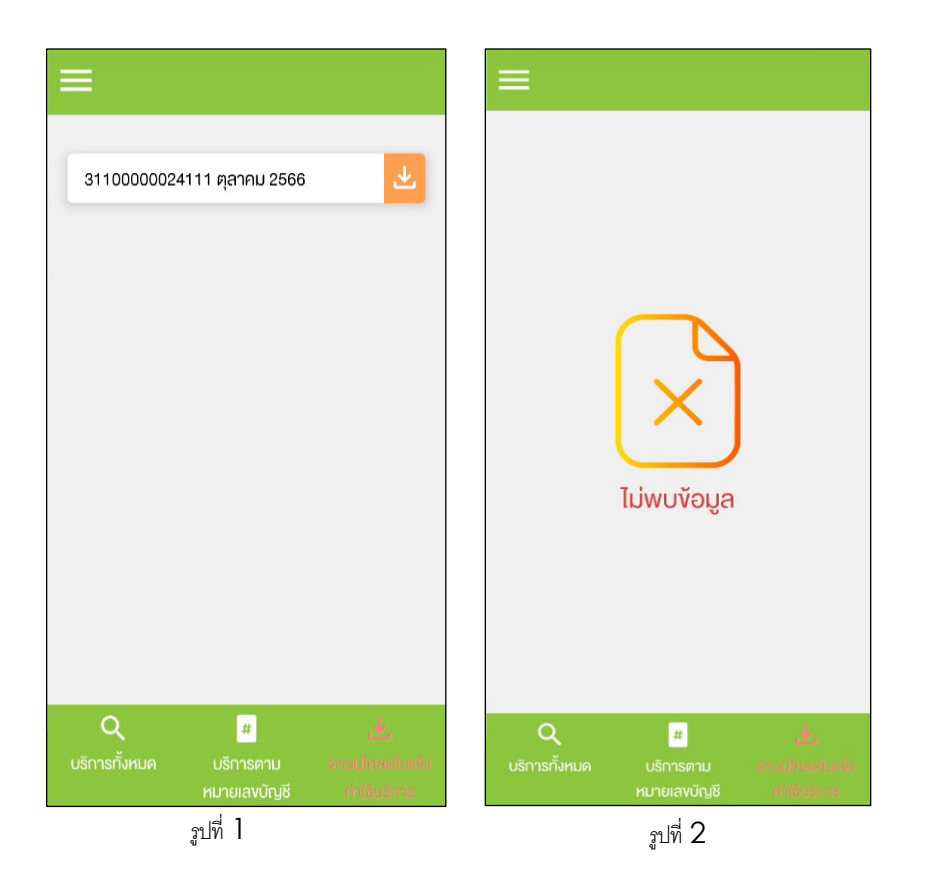

## **หมวด "ดาวน์โหลดใบแจ้งค่าใช้บริการ"**

รูปที่ 1- ในกรณีที่มีการขอดาวน์โหลดใบแจ้งค่าใช้บริการไว้  $\ddot{\phantom{a}}$ 

รูปที่ 2 – ในกรณีที่ไม่มีการขอดาวน์โหลดใบแจ้งค่าใช้บริการ

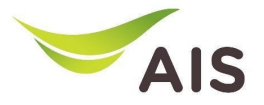

- eBiz Mobile Application ติดตั้ง
- หน้าจอล็อกอินเข้าใช้งาน
- หน้าหลัก
- รายละเอียดการใช้งาน
- ใบแจ้งค่าใช้บริการ
- ชําระค่าบริการ
- ส่งข้อมูลการนำฝากเงิน-เช็ค และหนังสือหักภาษี ณ ที่จ่าย
- รายงานข้อมูลใบเสร็จรับเงิน
- เปลี่ยนรหัสผ่าน
- การตั้งค่า

# ชา ระค าบร การ (1) ํ

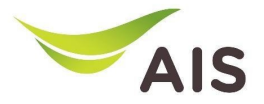

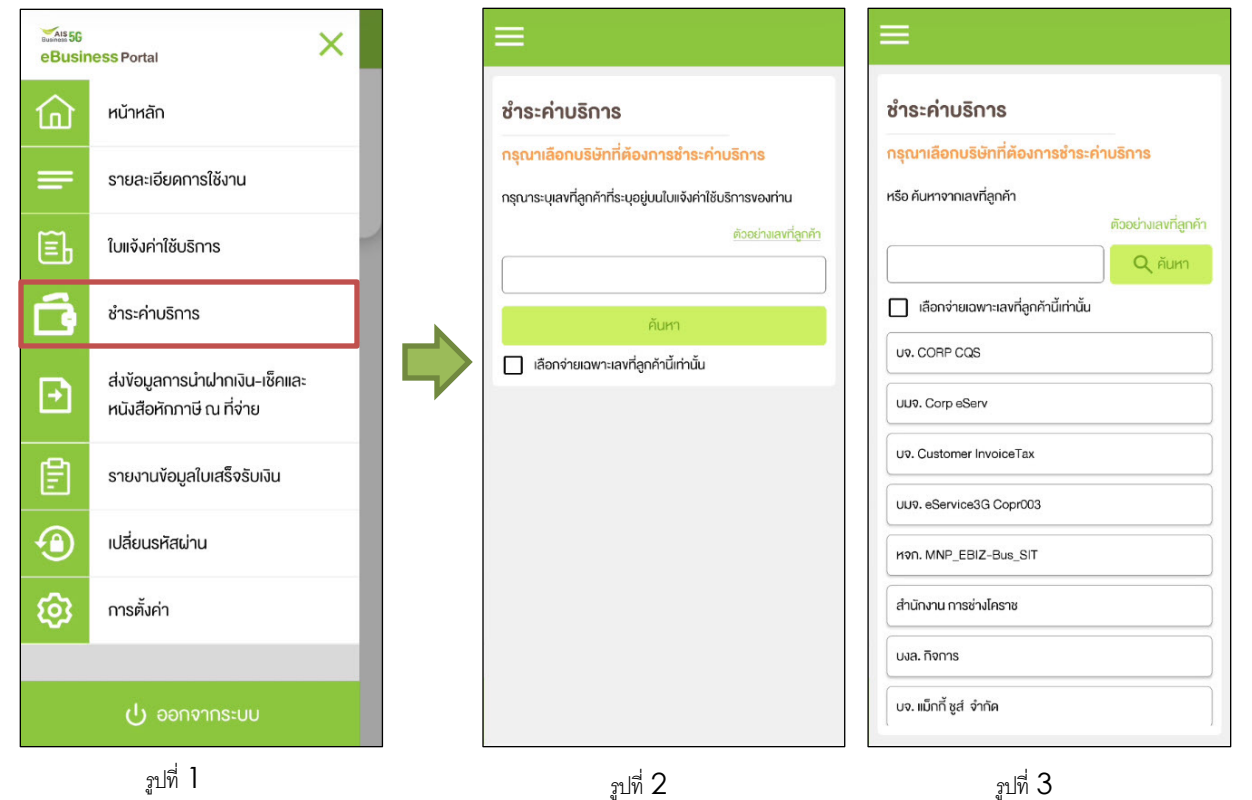

ูรูปที่ 1- เลือกเมนู 'ชำระค่าบริการ' (Payment)

ัฐปที่ 2 – เมนู 'ชำระค่าบริการ' สำหรับแบบใส่เลขที่ ลูกค้า

ัฐปที่ 3 – เมนู 'ชำระค่าบริการ' สำหรับแบบให้เลือก บริษัท

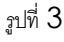

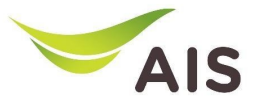

# ชำระค่าบริการ  $\left( 2\right)$ ํ

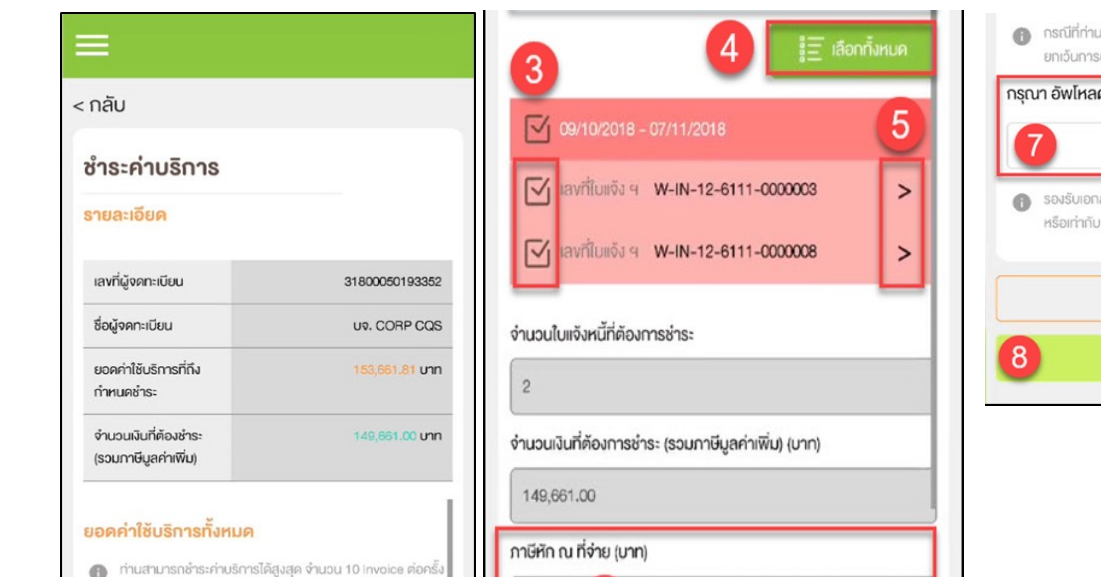

# หากต้องการทำการชำระมากกว่า 10 Invoice กรุณาแบ่งการทำ รายการชำระ  $\overline{2}$ เลือกคู่ข้อมูลจากรอบบิล

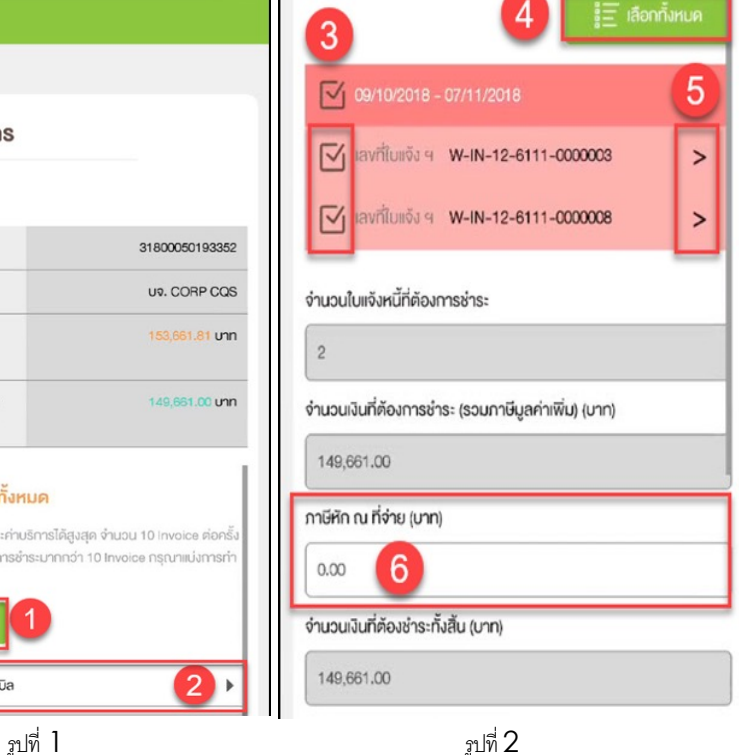

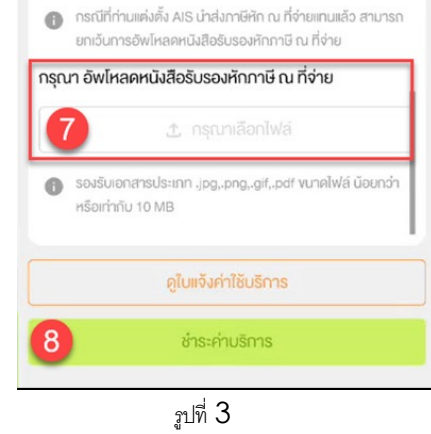

## **หลังจากค้นหาหรือเลือกบริษัทแล้ว**

รูปที่ 1-3 – ขั้นตอนการชำระเงินของแต่ละบริษัท

# ชำระค่าบริการ  $(3)$ ํ

#### ชำระค่าบริการ

#### รายละเอียด

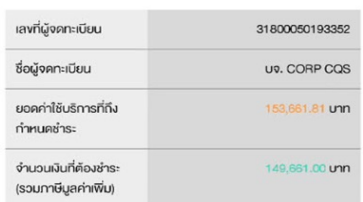

#### ยอดค่าใช้บริการทั้งหมด

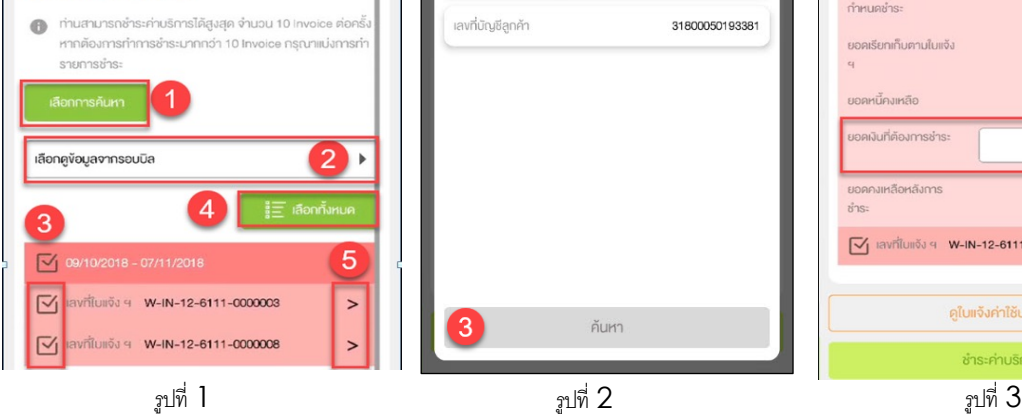

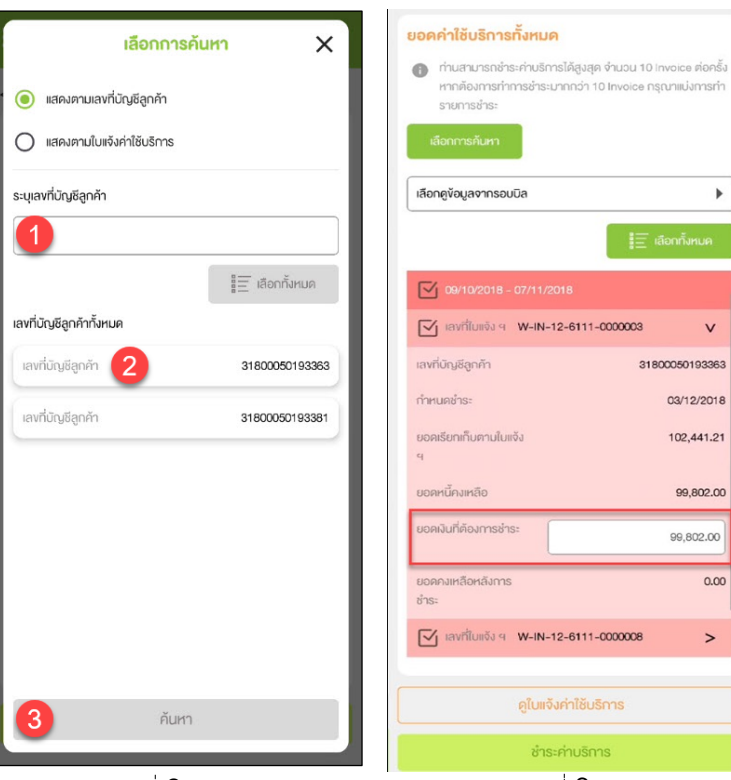

## **ชําระค่าบริการ**

 $\mathbf b$ 

 $\overline{V}$ 31800050193363

03/12/2018

102,441.21

99,802.00

99,802.00

 $0.00$ 

 $\rightarrow$ 

# รูปที่ 1- ขั้นตอนการชำระเงินของแต่ละบริษัท

ู รูปที่ 2 – หลังจากกดปุ่ม 'เลือกการค้นหา' จะปรากฏ หน้าต่างเงื่อนใขการค้นหาปรากฏขึ้น  $\ddot{a}$ 

ฐปที่ 3 – หลังจากเลือกใบแจ้งหนี้แล้วกด เครื&องหมาย '>' ระบบจะแสดงรายละเอียดใบแจ้ง หนี้ (โดยผู้ใช้สามารถระบุจำนวนเงินได้)

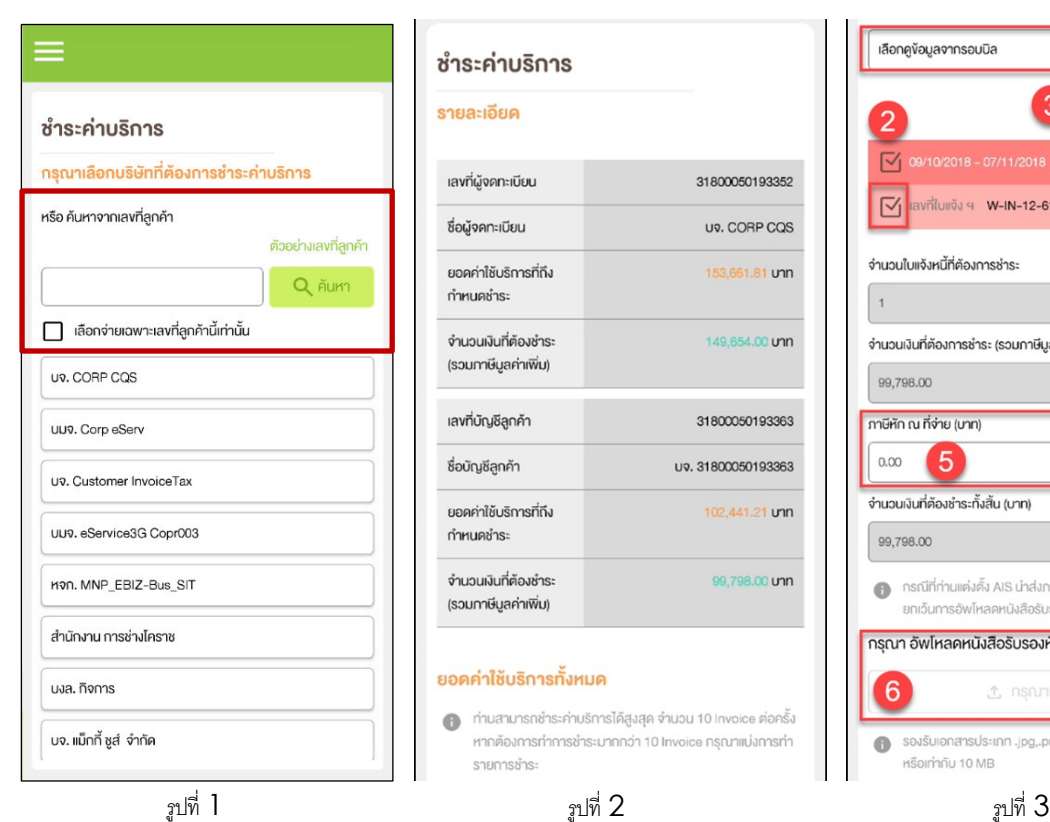

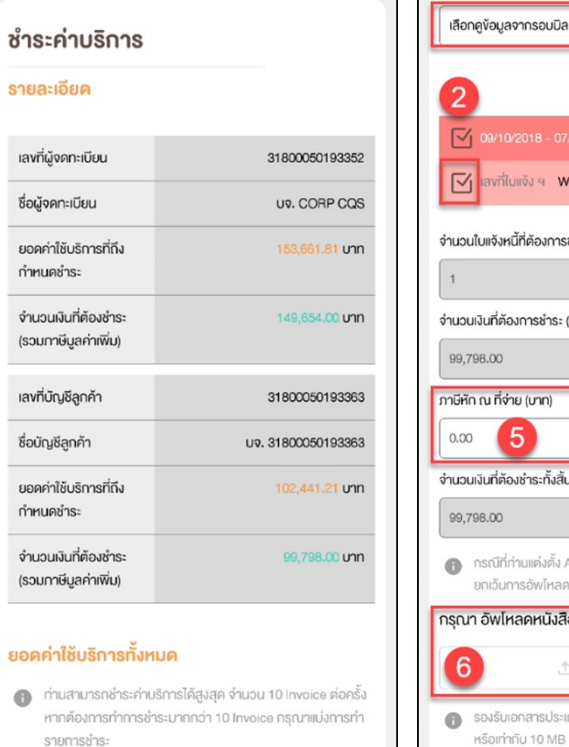

ํ

W-IN-12-6111-0000003  $\, >$ การชำระ าระ (รวมภาษีมูลค่าเพิ่ม) (บาท) ั้งสิ้น (บาท) ตั้ง AIS นำส่งภาษีหัก ณ ที่จ่ายแทนแล้ว สามารถ าลดหนังสือรับรองหักกาษี ณ ที่จ่าย มิสือรับรองหักภาษี ณ ที่จ่าย ± กรุณาเลือกไฟล์ ประเภท .jpg,.png,.gif,.pdf vuาดไฟล์ น้อยกว่า MB. 

ชา ระค าบร การ (4)

**ชําระเงินตามหมายเลขบัญชีการเรียกเก็บเงินแต่ละ หมายเลข**

ู รูปที่ 1- ค้นหาตามหมายเลขบัญชีสำหรับการเรียก เก็บเงิน

้ รูปที่ 2 และ 3 – หลังจากค้นหา ระบบจะแสดง รายละเอียดใบแจ้งหนี้

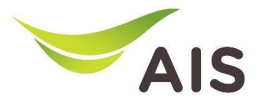

# ชำระค่าบริการ  $(5)$ ํ

### ชำระค่าบริการ

#### สรปค่าใช้บริการ

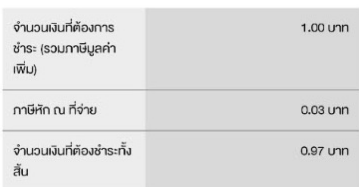

h

#### กรุณาเลือกรูปแบบชำระค่าบริการที่ต้องการ

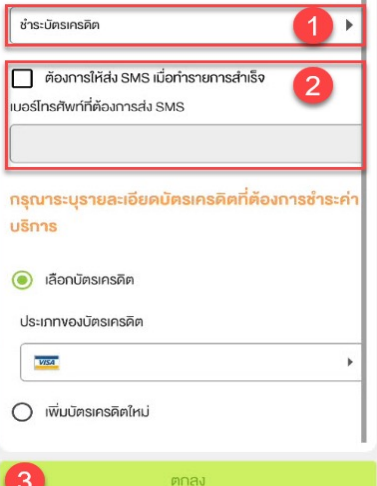

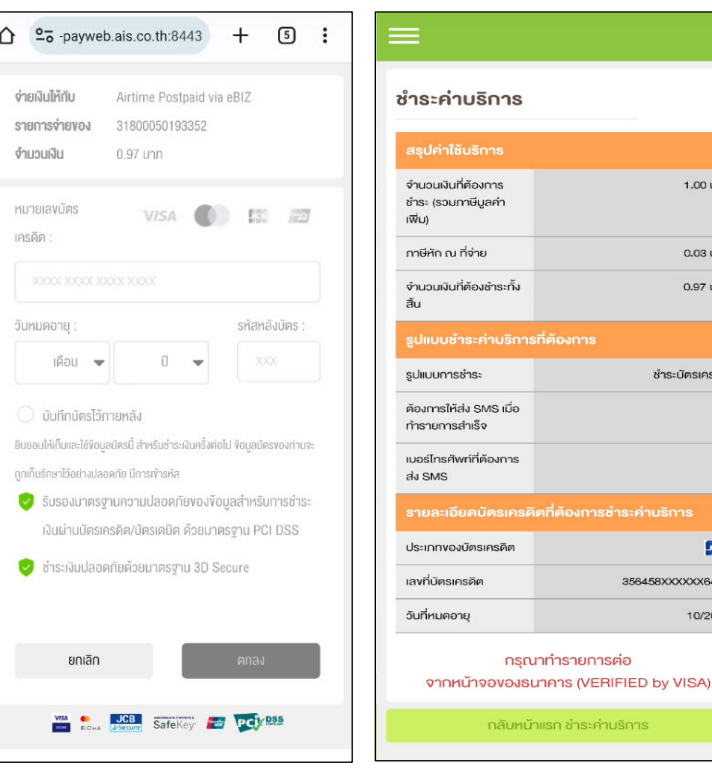

### **กรณีชําระค่าบริการด้วยบัตรเครดิต**

รูปที่ 1- สรุปรายละเอียดการชำระเงิน กรณีชําระด้วยบัตรเครดิต

ฐปที่ 2 – หน้าจอแสดงข้อมูลบัตรเครดิต

รูปที่ 3 – สรุปการชำระเงิน

ు

ชำระค่าบริการ

งการ

จงการซำระค่าบริการ

 $1.00$  unn

0.03 unn 0.97 unn

ชำระบัตรเครคิต Ιij

533 356458XXXXXX6476 10/2023

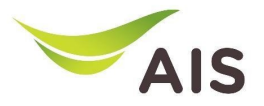

- eBiz Mobile Application ติดตั้ง
- หน้าจอล็อกอินเข้าใช้งาน
- หน้าหลัก
- รายละเอียดการใช้งาน
- ใบแจ้งค่าใช้บริการ
- ชำระค่าบริการ
- ส่งข้อมูลการนำฝากเงิน-เช็ค และหนังสือหักภาษี ณ ที่จ่าย
- รายงานข้อมูลใบเสร็จรับเงิน
- เปลี่ยนรหัสผ่าน
- การตั้งค่า

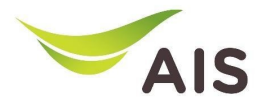

#### ส่งข้อมูลการนำฝากเงิน-เช็ค และหนังสือหักภาษี ณ ที่จ่าย $\left(1\right)$ .<br>ו **SECURE AND SECURE AND SECURE AND SECURE AND SECURE AND SECURE AND SECURE AND SECURE AND SECURE AND SECURE AND** ็ ื

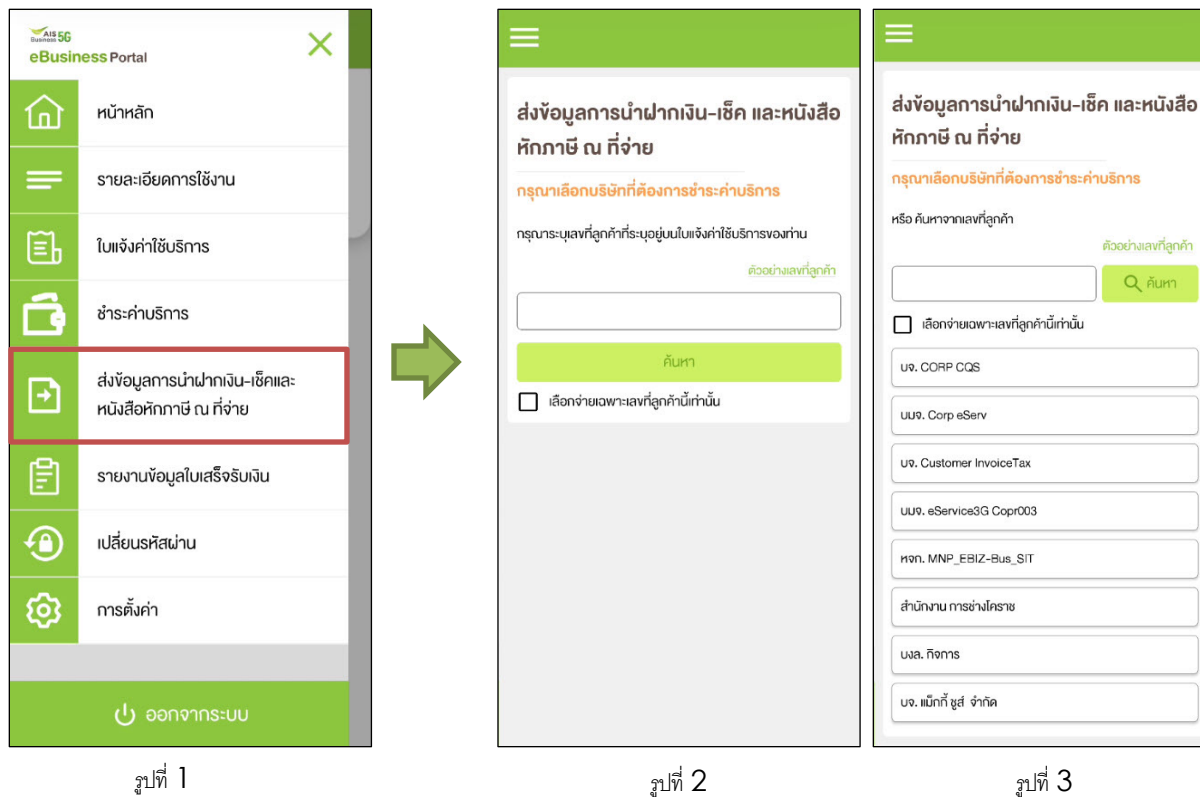

รูปที% >- เลือก 'ส่งข้อมูลการนําฝากเงิน-เช็ค และ หนังสือหักภาษี ณ ที่จ่าย**'** 

รูปที% L – ส่งข้อมูลการโอนเงินผ่านธนาคาร หนังสือหักภาษี ณ ที่จ่าย (แบบใส่เลขที่ลูกค้า)

่ รูปที่ 3 — ส่งข้อมูลการโอนเงินผ่านธนาคาร หนังสือหักภาษี ณ ที่จ่าย (แบบให้เลือกบริษัท)

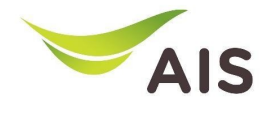

#### ส่งข้อมูลการนำฝากเงิน-เช็ค และหนังสือหักภาษี ณ ที่จ่าย  $\left( 2\right)$ .<br>ו<br>ו **SECURE AND SECURE AND SECURE AND SECURE AND SECURE AND SECURE AND SECURE AND SECURE AND SECURE AND SECURE AND** ิ ֧֪֪֦֧֝֟֟֟֟֟֟֟֟֟֟֟֟֟֟֟֟֟֟֟֟֟֟֟֟֟֟֟֟֟֟֟֟֟֟֡֟֟֟֟<br>֧֖֖֖֖֦֖֖֖֦֖֪֦֖֦֖֦֖֦֖֝֟֩֩֟֟֩֝֟֟֟֟֟֟֟֝֟֩֟֩֝֟֓֟֝֟֩

ส่งข้อมูลการนำฝากเงิน-เช็ค และหนังสือ หักภาษี ณ ที่จ่าย รายละเอียดการโอนเงิน

 $\blacksquare$ 

 $\boldsymbol{2}$ 

8 +

 $\overline{4}$ 

6

#### AIS Bank Name

< กลับ

กรณาเลือก วันที่โอนเงินที่ธนาคาร

 $\boxed{...}$  12/10/2023 Customer Bank Name กรณาเลือก จำนวนเงินที่นำฝาก/เงินโอน (บาท)

 $0.00$ ยอดภาษีหัก ณ ที่จ่าย (บาท)  $0.00$ 

จำนวนเงินรวมทั้งสิ้น (บาท)

 $0.00$ 

ครามที่ที่ท่านแค่งตั้ง AIS นำส่งภาษีหัก ณ ที่จ่ายแทนแล้ว สามารถ ยกเว้นการอัพโหลดหนังสือรับรองหักภาษี ณ ที่จ่าย

กรณา อัพโหลดเอกสารการนำฝากเงิน-เช็ค และหนังสือ รับรองหักกาษี ณ ที่จ่าย 6 ± กรุณาเลือกไฟล์ sองรับเอกสารประเภท .jpg,.png,.gif,.pdf vunคไฟล์ น้อยกว่า  $\bullet$ หรือเท่ากับ 10 MB กรุณาระบุรายละเอียดด้านล่างเพื่อให้เจ้าหน้าที่ ติดต่อกลับท่าน ในกรณีที่เจ้าหน้าที่ต้องการสอบถาม ง้อมูลการชำระเงินเพิ่มเติม View  $\left(\bigcirc$ ชื่อ-นามสกุล ศุภานน XXXXXXX หมายเลงโทรศัพท์ 097XXX1836 อีเมล eBuXXXXXXXXXXXXXXXXXXEXXX.XX.XX กัดไป 7 รูปที่ 1  $\overline{\phantom{a}}$ รูปที่ 2

รูปที่ 1-2 <del>–</del>เกณฑ์ในการค้นหารายละเอียดการโอน

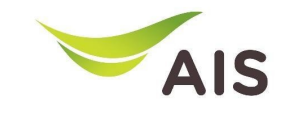

#### ส่งข้อมูลการนำฝากเงิน-เช็ค และหนังสือหักภาษี ณ ที่จ่าย  $\left( 3\right)$ ֺ֚֚<br>֧֚֝<br>֚֚֝ ิ ื

ส่งข้อมูลการนำฝากเงิน-เช็ค และหนังสือ หักภาษี ณ ที่จ่าย

### รายละเอียด

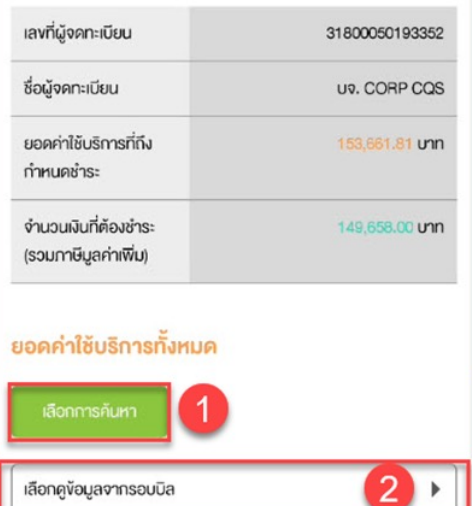

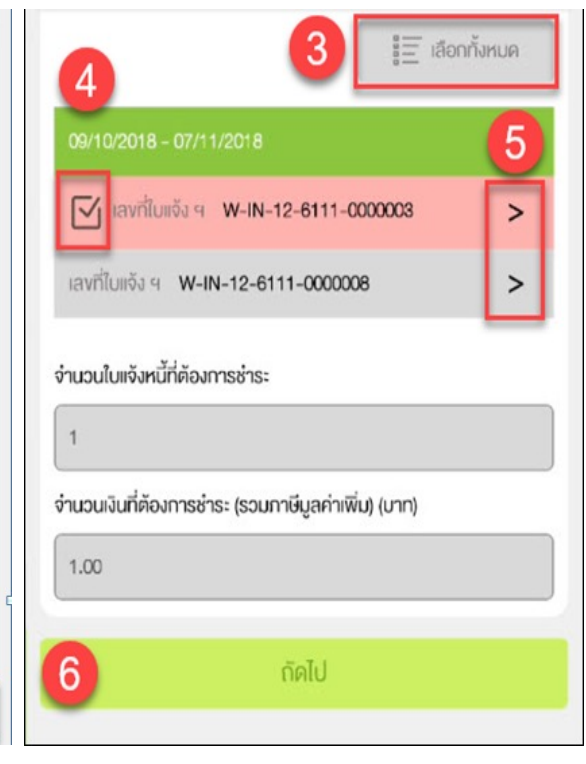

# เลือกข้อมูลการค้นหา

รูปที่ 1-2 –ส่งข้อมูลการนำฝากเงิน-เช็ค และหนังสือ หักภาษี ณ ที่จ่าย ของแต่ละบริษัท ี&

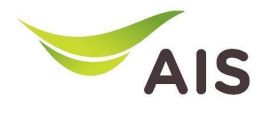

#### ส่งข้อมูลการนำฝากเงิน-เช็ค และหนังสือหักภาษี ณ ที่จ่าย  $\sf(4)$ .<br>ו<br>ו **SECURE AND SECURE AND SECURE AND SECURE AND SECURE AND SECURE AND SECURE AND SECURE AND SECURE AND SECURE AND** ิ ื

ส่งข้อมลการนำฝากเงิน-เช็ค และหนังสือ หักภาษี ณ ที่จ่าย

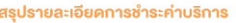

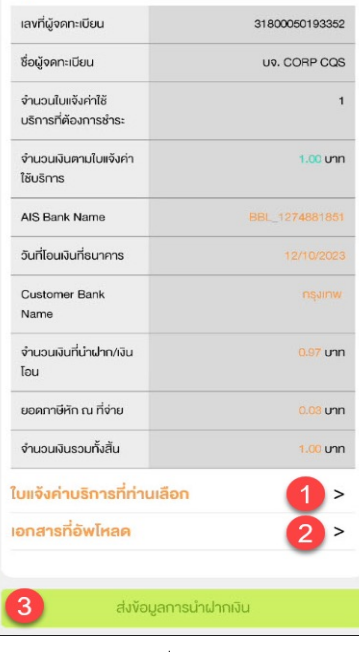

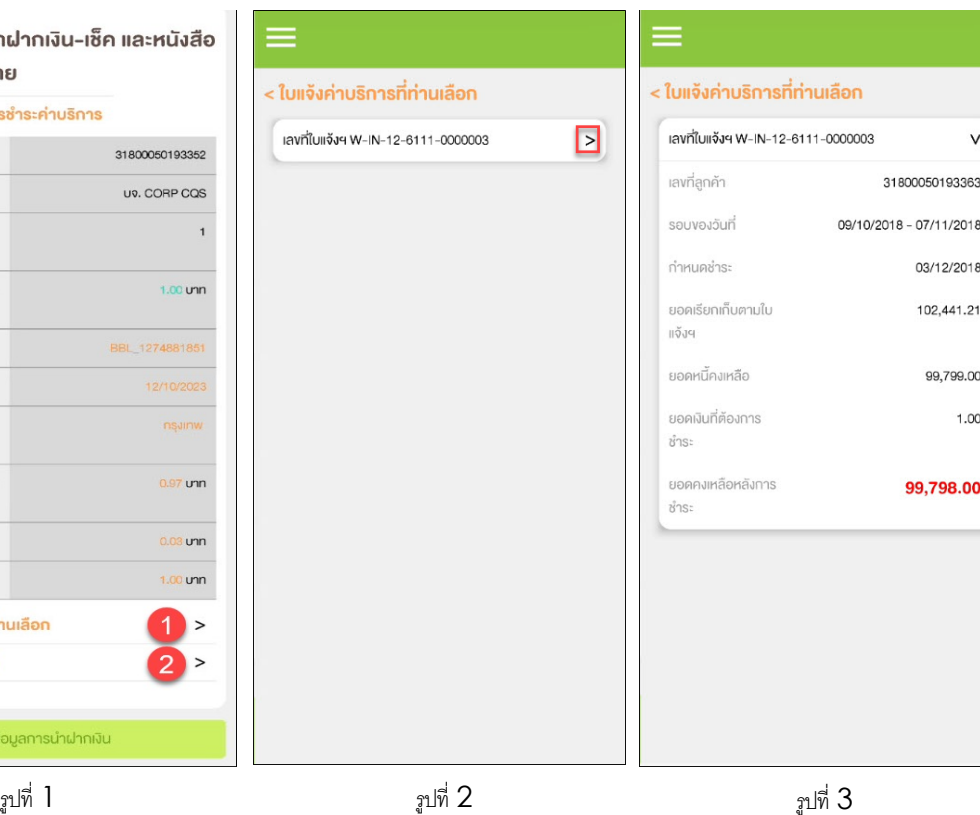

### **สรุปยอดชําระเงนิ**

รูปที่ 1- สรุปรายละเอียดการชำระเงิน

รูปที่ 2 – รายการใบแจ้งหนี้การบริการ

 $\,$ รูปที่ 3 – หลังจากกดเครื่องหมาย '>' เพื่อดู รายละเอียดใบแจ้งหนี้

#### ส่งข้อมูลการนำฝากเงิน-เช็ค และหนังสือหักภาษี ณ ที่จ่าย  $\sf (5)$ .<br>ו<br>ו **SECURE AND SECURE AND SECURE AND SECURE AND SECURE AND SECURE AND SECURE AND SECURE AND SECURE AND SECURE AND** ิ ื

ส่งข้อมูลการนำฝากเงิน-เช็ค และหนังสือ หักกาษี ณ ที่จ่าย

#### สรุปรายละเอียดการชำระค่าบริการ

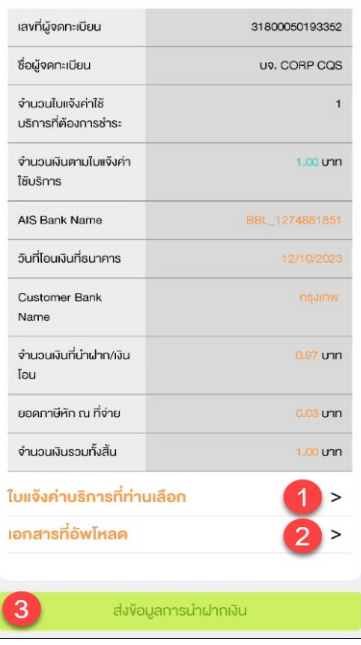

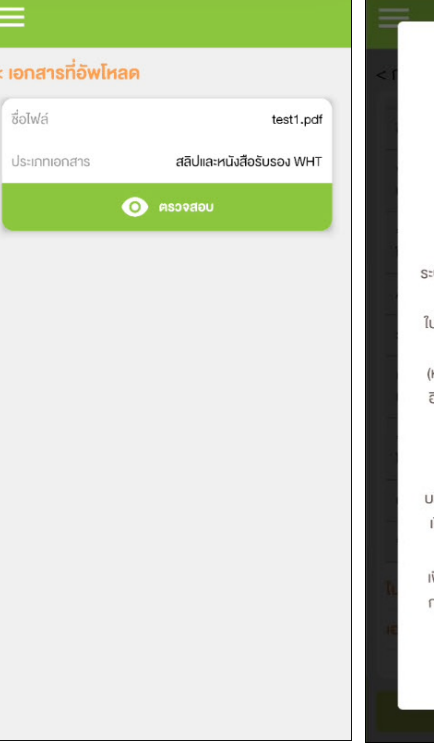

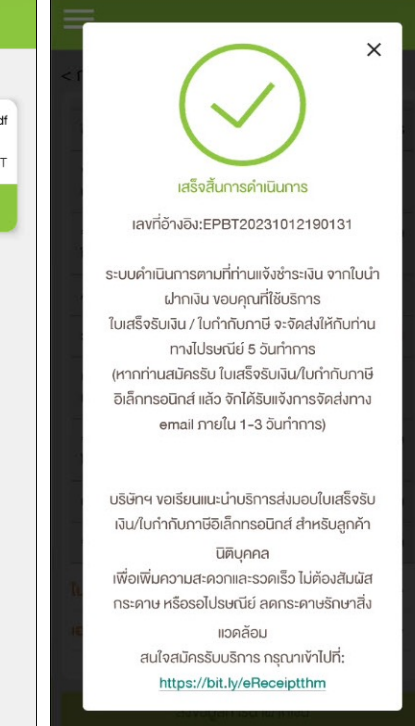

### **สรุปยอดชําระเงิน**

ิ รูปที่ 1- สรุปรายละเอียดการชำระเงิน

รูปที% L – เอกสารที%อัปโหลด

 $\,$ รูปที่ 3 — หลังจากกดปุ่ม  $\,$  "ส่งข้อมูลการนำฝากเงิน $\,$  " ระบบจะแสดงป๊ อปอัปและส่งอีเมล

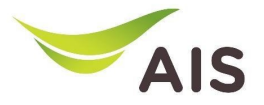

- eBiz Mobile Application ติดตั้ง
- หน้าจอล็อกอินเข้าใช้งาน
- หน้าหลัก
- รายละเอียดการใช้งาน
- ใบแจ้งค่าใช้บริการ
- ชำระค่าบริการ
- ส่งข้อมูลการนำฝากเงิน-เช็ค และหนังสือหักภาษี ณ ที่จ่าย
- รายงานข้อมูลใบเสร็จรับเงิน
- เปลี่ยนรหัสผ่าน
- การตั %งค่า

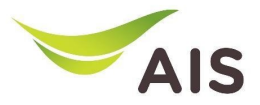

# รายงานข้อมูลใบเสร็จรับเงิน(1)

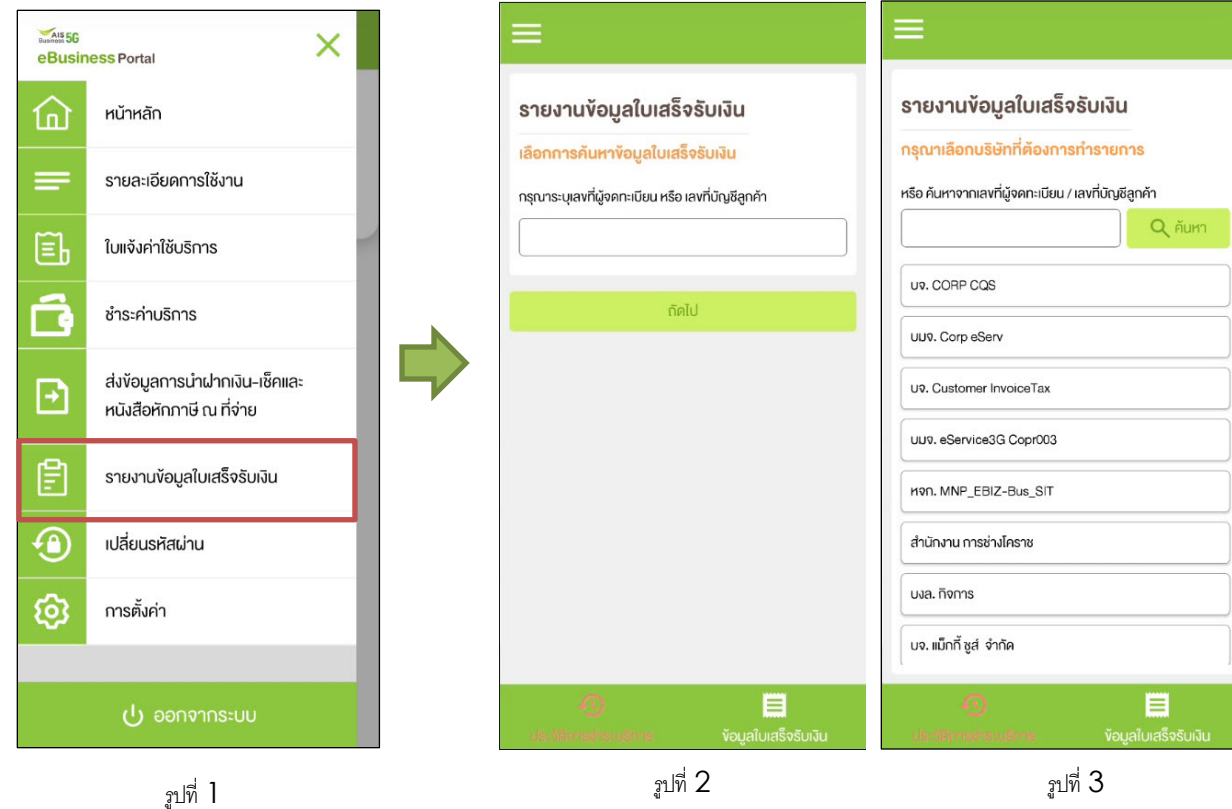

 $\,$ รูปที่ 1- เลือก 'รายงานข้อมูลใบเสร็จรับเงิน' (รายงานข้อมูลใบเสร็จรับเงิน)

รูปที่ 2 – รายงานข้อมูลใบเสร็จรับเงิน (แบบใส่ เลขที่ลูกค้า)

รูปที่  $\mathfrak z$  – รายงานข้อมูลใบเสร็จรับเงิน (แบบให้ เลือกบริษัท)

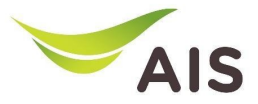

# รายงานข้อมูลใบเสร็จรับเงิน(2)

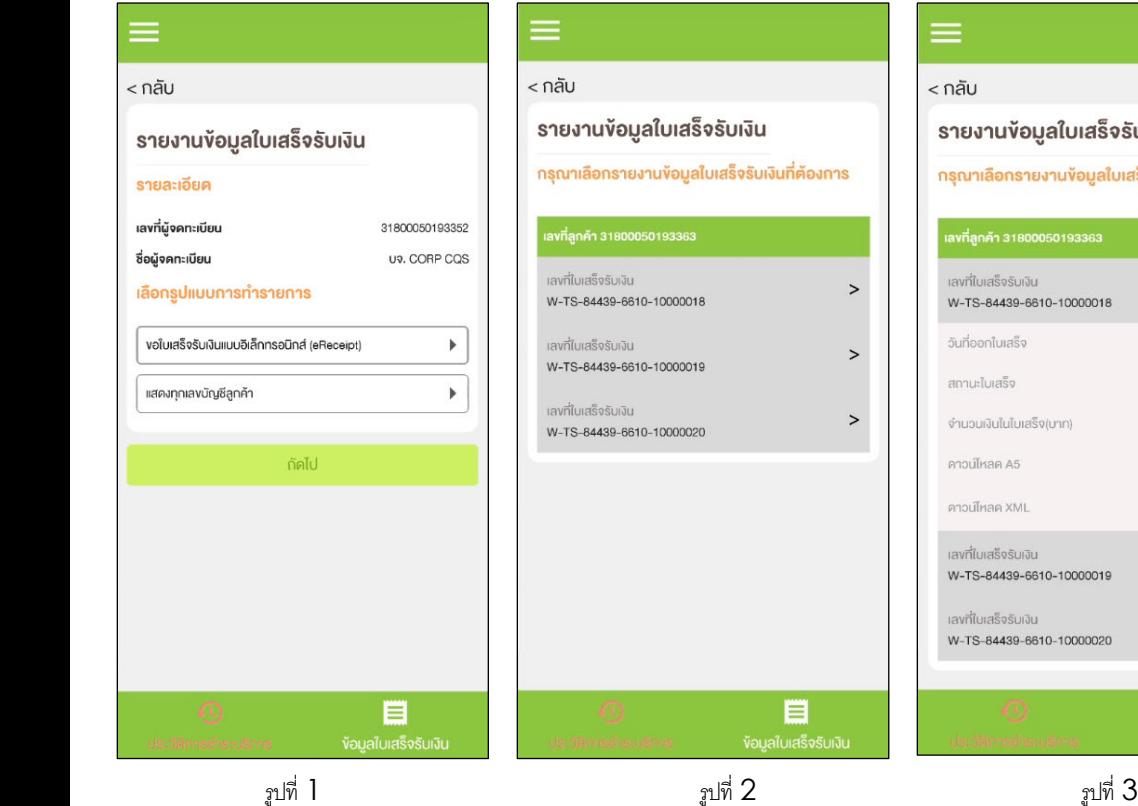

### ข้อมูลใบเสร็จรับเงิน รายงานข้อมูลใบเสร็จรับเงินที่ต้องการ 00050193363 UŪI  $\vee$  $-6610 - 10000018$ 12/10/2023 ปกติ แสร็จ(บาท) 1.00 e Ō มงิน  $\,$ -6610-10000019  $Li\overline{U}$  $\, >$ -6610-10000020 目

### **ประวัติการชําระเงิน (eReceipt)**

# รูปที่ 1- ใบเสร็จรับเงินสำหรับหมายเลขบัญชี สำหรับการเรียกเก็บเงินทั้งหมด

รูปที่ 2 – รายการ eReceipt

รูปที่  $3 - 5$ ายละเอียดของ eReceipt

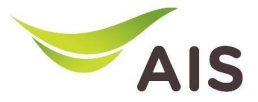

# รายงานข้อมูลใบเสร็จรับเงิน(3)

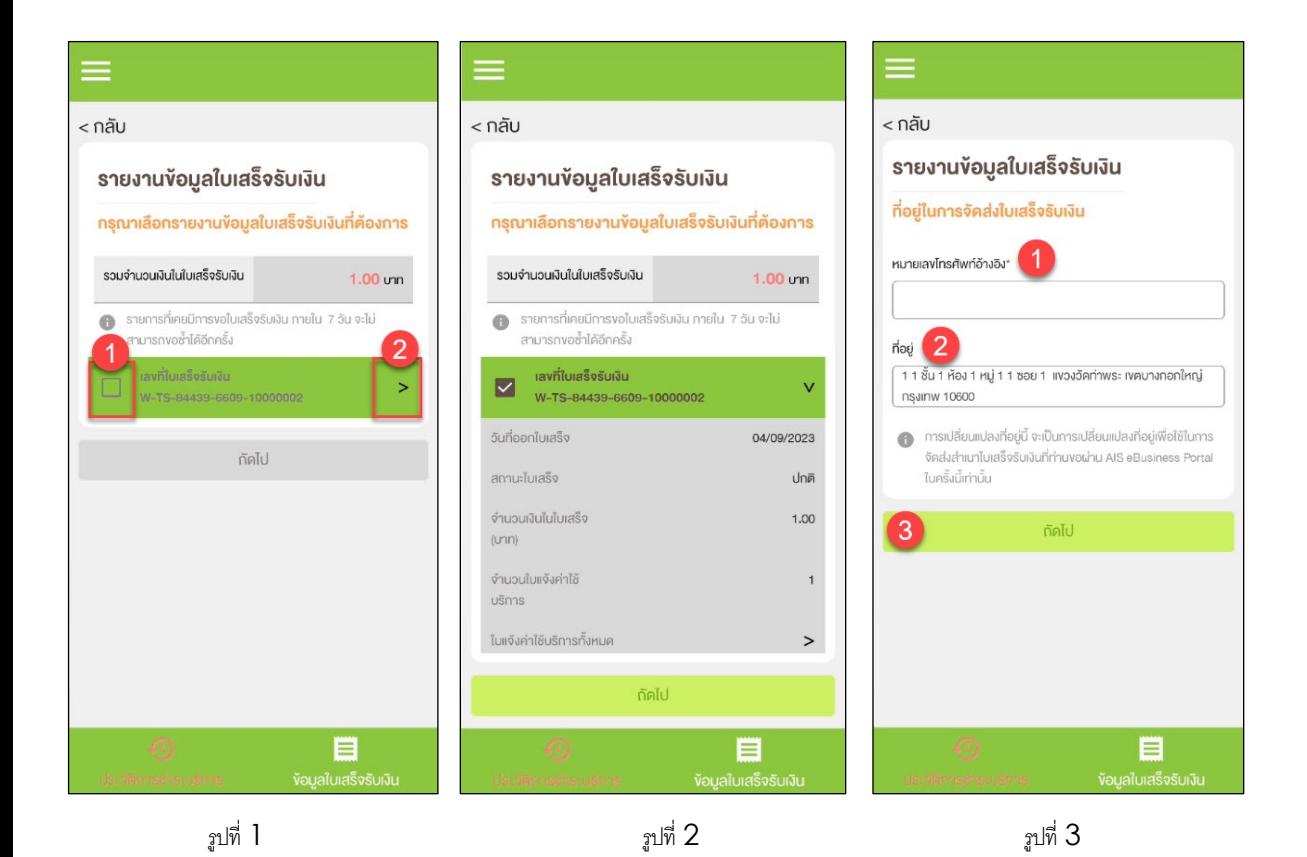

### **หมวด "ประวัติการชําระเงิน"**

# ้รูปที่ 1- รายการใบเสร็จรับเงิน

รูปที่ 2 – รายละเอียดใบเสร็จรับเงิน

รูปที่ 3 – ที่อยู่สำหรับการรับที่ส่ง  $\ddot{\phantom{a}}$ ี&

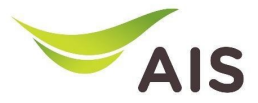

# รายงานข้อมูลใบเสร็จรับเงิน(4)

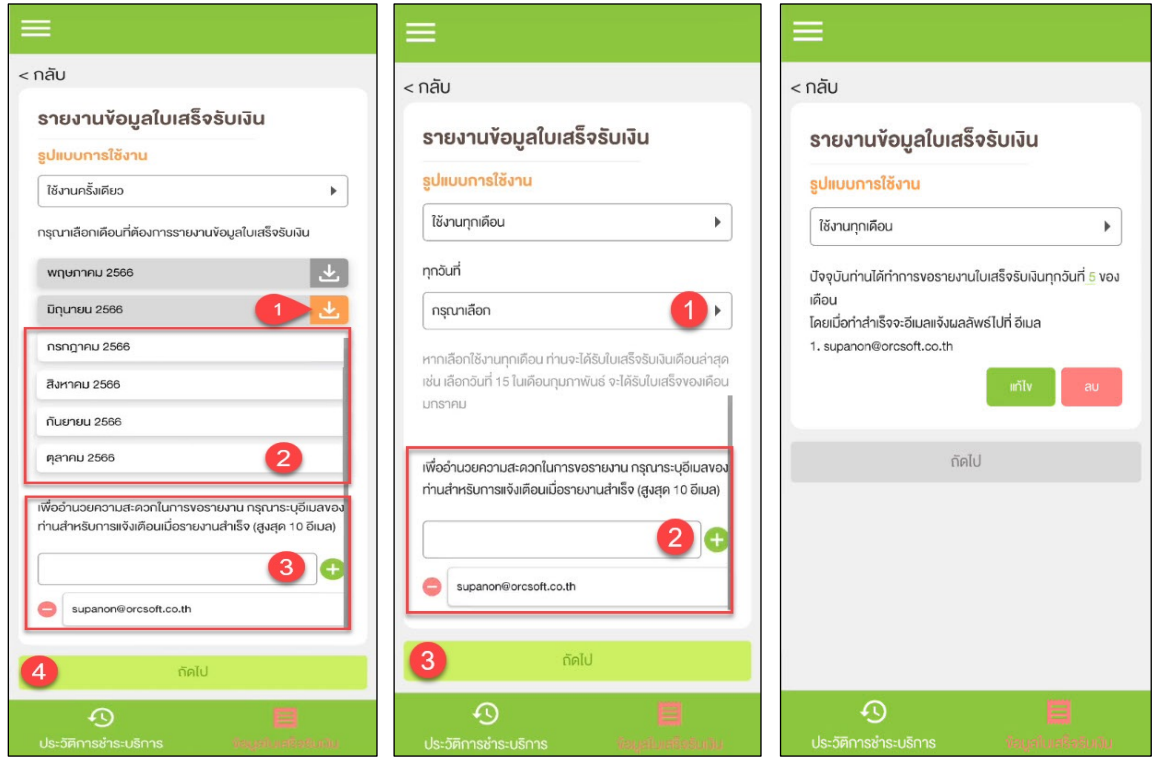

รูปที่ 1 รูปที่ 2 รูปที่ 2 รูปที่ 3 รูปที่ 3 รูปที่ 3

### **หมวด "ข้อมูลใบเสร็จรับเงนิ"**

รูปที่ 1- ข้อมูลใบเสร็จรับเงินตามเดือน

รูปที่ 2 – เลือกตั้งค่า ข้อมูลใบเสร็จรับเงิน รายครั้ง หรือทุกเดือน

รูปที่  $\mathfrak z$  – หน้าสรุป

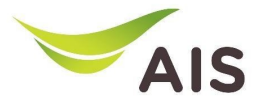

- eBiz Mobile Application ติดตั้ง
- หน้าจอล็อกอินเข้าใช้งาน
- หน้าหลัก
- รายละเอียดการใช้งาน
- ใบแจ้งค่าใช้บริการ
- ชำระค่าบริการ
- ส่งข้อมูลการนำฝากเงิน-เช็ค และหนังสือหักภาษี ณ ที่จ่าย
- รายงานข้อมูลใบเสร็จรับเงิน
- เปลี่ยนรหัสผ่าน
	-
- การตั้งค่า

# เปลียนรหั<mark>สผ่า</mark>น

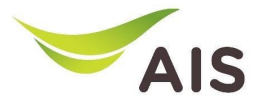

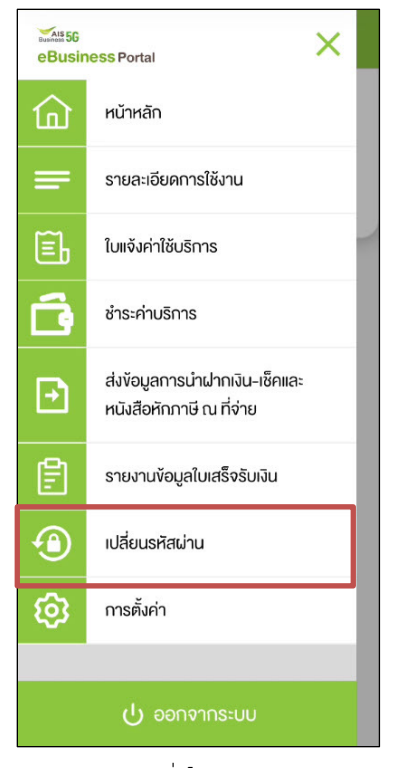

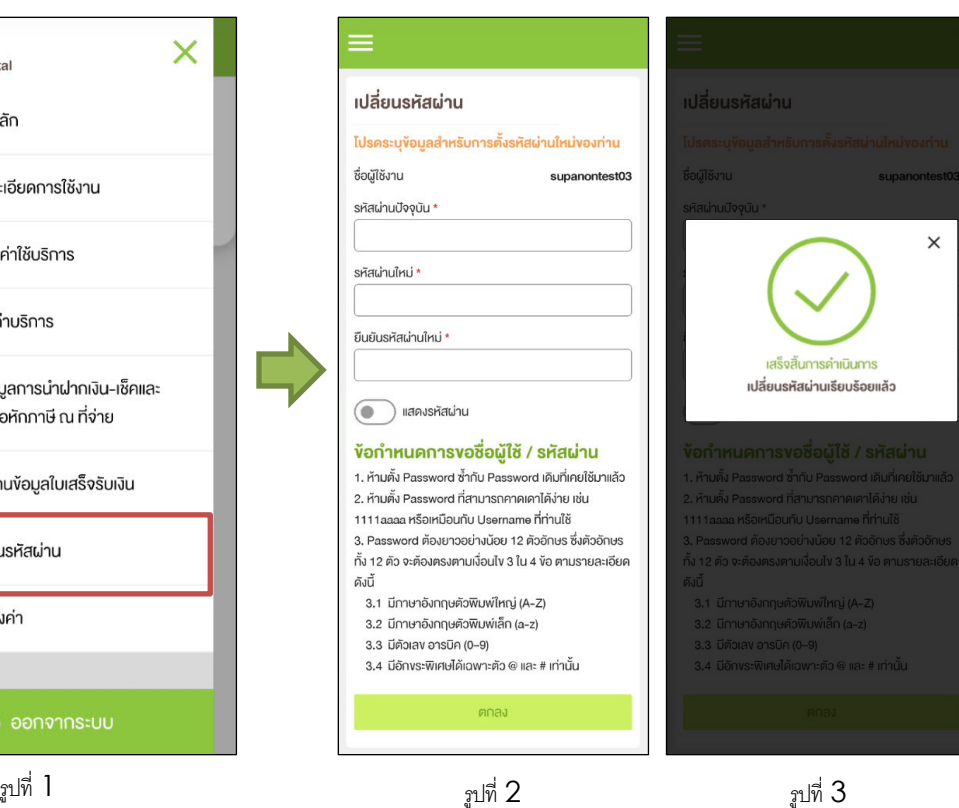

#### รูปที่ 1- เลือก 'เปลี่ยนรหัสผ่าน' (เปลี่ยนรหัสผ่าน) **A**  $\ddot{\phantom{a}}$

รูปที่ 2 – เปลี่ยนกฎข้อบังคับเกี่ยวกับรหัสผ่าน **A** ี&

รูปที่ 3 – เปลี่ยนรหัสผ่านเสร็จแล้ว **A** 

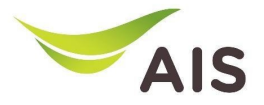

- eBiz Mobile Application ติดตั้ง
- หน้าจอล็อกอินเข้าใช้งาน
- หน้าหลัก
- รายละเอียดการใช้งาน
- ใบแจ้งค่าใช้บริการ
- ชำระค่าบริการ
- ส่งข้อมูลการนำฝากเงิน-เช็ค และหนังสือหักภาษี ณ ที่จ่าย
- รายงานข้อมูลใบเสร็จรับเงิน
- เปลี่ยนรหัสผ่าน
- การตั้งค่า

# การต งัค่า ∫<br>Danim danim danim danim danim danim danim danim danim danim danim danim danim danim danim danim danim danim d<br>Danim danim danim danim danim danim danim danim danim danim danim danim danim danim danim danim danim danim d

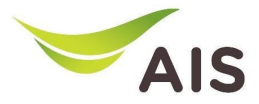

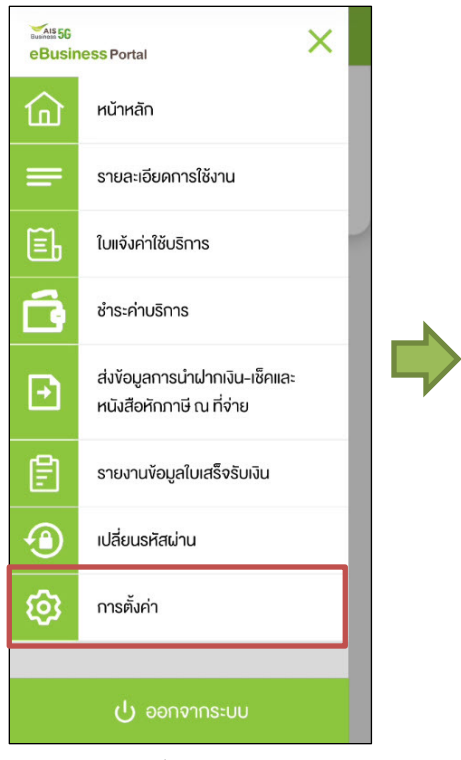

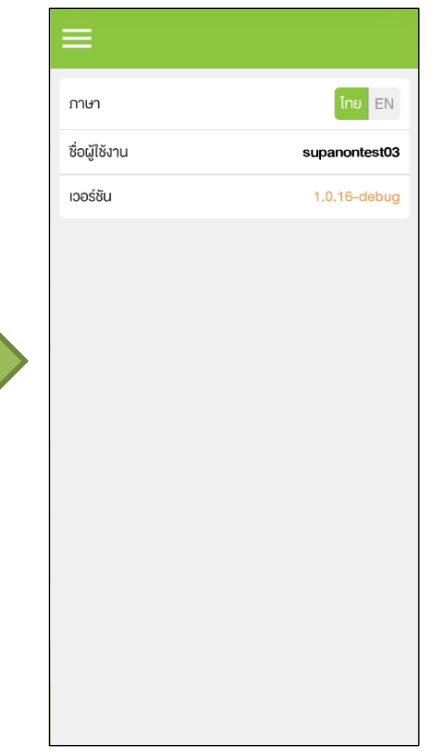

# รูปที่ 1- เลือกเมนู 'การตั้งค่า' (Setting)

รูปที่ 2 – เลือกการตั้งค่าที่ต้องการ ี&